# HP Photosmart R930 series Digital Camera User Guide

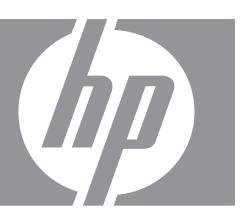

#### Legal and notice information

© Copyright 2007 Hewlett-Packard Development Company, L.P.
The information contained herein is subject to change without notice. The only warranties for HP products and services are set forth in the express warranty statements accompanying such products and services. Nothing herein should be construed as constituting an additional warranty. HP shall not be liable for technical or editorial errors or omissions contained herein.

Windows® is a U.S. registered trademark of Microsoft Corporation.

SD Logo is a trademark of its proprietor.

# **Contents**

| 1 | Getting started                                               |    |
|---|---------------------------------------------------------------|----|
|   | Camera top, side, and back                                    | 4  |
|   | Camera front and bottom                                       | 5  |
|   | Before taking pictures                                        | 5  |
|   | Install the battery                                           | 5  |
|   | Charge the battery                                            | 6  |
|   | Turn on the camera                                            | 6  |
|   | Choose the language                                           | 6  |
|   | Set the region                                                |    |
|   | Set the date and time                                         |    |
|   | Install and format an optional memory card                    | 7  |
|   | Install the software                                          | 8  |
|   | Using your camera                                             |    |
|   | Using the Touch Screen interface                              |    |
|   | Related information                                           | 9  |
| 2 | Taking pictures and recording video clips                     |    |
| _ | Taking pictures                                               | 10 |
|   | Recording video clips                                         |    |
|   | Instant Review.                                               |    |
|   | Auto focus and exposure                                       |    |
|   | Optimizing focus                                              |    |
|   | Using Focus Lock                                              |    |
|   | Optimizing exposure                                           |    |
|   | Using zoom                                                    |    |
|   | Optical zoom                                                  |    |
|   | Digital zoom                                                  |    |
|   | · ·                                                           |    |
| 3 | Setting options for taking pictures and recording video clips |    |
|   | Setting the flash                                             |    |
|   | Red eye                                                       |    |
|   | Using the shooting modes                                      |    |
|   | Using Panorama mode                                           |    |
|   | Using the Picture Capture and Video Record menus              |    |
|   | Using the Self-Timer settings                                 |    |
|   | Using the Burst setting                                       |    |
|   | Steady Photo                                                  |    |
|   | Adaptive Lighting                                             |    |
|   | Exposure Compensation                                         |    |
|   | White Balance                                                 |    |
|   | ISO speed                                                     | 22 |

| 4  | Reviewing images and video clips                   | -   |
|----|----------------------------------------------------|-----|
|    | Using Playback                                     |     |
|    | Reviewing videos                                   |     |
|    | Deleting images                                    |     |
|    | Viewing thumbnails                                 |     |
|    | Magnifying images                                  |     |
|    | Using the Playback Menu                            |     |
|    | Viewing slideshows                                 |     |
|    | Tagging images Stitching panoramas                 |     |
|    | Stitching partorarilas                             | 28  |
| 5  | Using the Design Gallery Menu                      |     |
|    | Removing red eyes                                  |     |
|    | Rotating images                                    |     |
|    | Applying artistic effects                          |     |
|    | Enhancing photos                                   |     |
|    | Modifying colors                                   |     |
|    | Adding borders                                     |     |
|    | Cropping images                                    | 33  |
| 6  | Transferring and printing images                   |     |
|    | Transferring images with HP Photosmart Software    | 34  |
|    | Transferring images without HP Photosmart Software | 35  |
|    | Connecting to the computer                         | 35  |
|    | Using a memory card reader                         |     |
|    | Printing directly to a printer                     | 36  |
| 7  | Using HP Photosmart Express                        |     |
|    | Using the Photosmart Express Menu                  | 38  |
|    | Marking images for printing                        |     |
|    | Buying prints online                               |     |
|    | Sharing images                                     |     |
|    | Setting up online destinations in the camera       |     |
|    | Sending images to online destinations              | 41  |
| 8  | Using the Camera Setup Menu                        |     |
| 0  | Setting Remembered Settings                        | 43  |
|    | Modifying Date and Time                            |     |
|    | . •                                                |     |
| 9  | Troubleshooting                                    |     |
|    | Resetting the camera                               |     |
|    | Aligning the Touch Screen                          |     |
|    | Caring for the Touch Screen                        |     |
|    | Problems and solutions                             |     |
|    | Camera error messages                              | 51  |
| 10 | Product support                                    |     |
|    | Helpful websites                                   | 52  |
|    | Getting assistance                                 |     |
|    | Managing battarias                                 |     |
| A  | Managing batteries Top points about batteries      | 5.4 |
|    | Extending battery life.                            |     |
|    |                                                    |     |

# Contents

| Safety precautions for using batteries      | 54 |
|---------------------------------------------|----|
| Power indicators                            |    |
| Number of shots per battery charge          | 55 |
| Recharging the Lithium Ion battery          |    |
| Safety precautions for recharging batteries |    |
| B Specifications                            |    |
|                                             |    |
| Memory capacity                             | 58 |
| Memory capacityImage quality                |    |
| Memory capacityImage qualityVideo quality   | 58 |

# 1 Getting started

Use this section to get familiar with the camera controls, set up your digital camera for use, and begin taking pictures.

# Camera top, side, and back

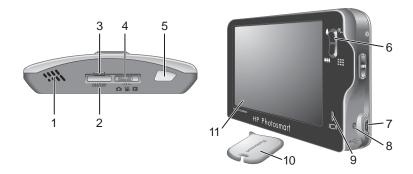

| 1  | Speaker.                                                                                                    |
|----|----------------------------------------------------------------------------------------------------|
| 2  | ON/OFF button                                                                                                    |
| 3  | Power light.                                                                                                    |
| 4  | ■ Selector—Switches between ■ Picture Capture, Wideo Record, and Playback (see "Taking pictures" on page 12, "Recording video clips" on page 12, and "Reviewing images and video clips" on page 24).                                |
| 5  | Shutter button.                                                                                                    |
| 6  | Zoom lever—Accesses 4/444 Zoom (see " <u>Using zoom</u> " on page 14), <b>## Thumbnails</b> (see " <u>Viewing thumbnails</u> " on page 26), and Magnify (see " <u>Magnifying images</u> " on page 26) functions.                    |
| 7  | USB connector.                                                                                                    |
| 8  | Battery Charging light.                                                                                                    |
| 9  | button—Turns the Touch Screen Image Display overlay on and off (see "Using the Touch Screen interface" on page 8).                                                                                                    |
| 10 | Stylus (see "Using the Touch Screen interface" on page 8).                                                                                                    |
| 11 | Touch Screen Image Display— Frames images when in Picture Capture or Video Record, reviews images when in Playback, and provides a Touch Screen interface for camera operations (see "Using the Touch Screen interface" on page 8). |

# Camera front and bottom

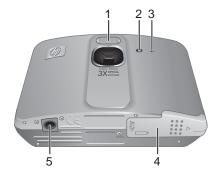

| 1 | Flash.                                                                        |
|---|-------------------------------------------------------------------------------|
| 2 | Self-Timer/Focus Assist light—See "Using the Self-Timer settings" on page 21. |
| 3 | Microphone.                                                                   |
| 4 | Battery/Memory Card door.                                                     |
| 5 | Tripod mount.                                                                 |

# Before taking pictures

Complete the following procedures before taking pictures or recording video clips.

# Install the battery

- Open the Battery/Memory Card door by sliding the door latch as indicated on the Battery/Memory Card door.
- Insert the battery in the larger slot, pushing the battery in until the latch catches.
- **3.** Close the Battery/Memory Card door.

To remove the battery, move the battery latch until the battery springs free.

NOTE: Fully charge the battery before using it the first time (see "Charge the battery" on page 6).
Turn off the camera before removing the battery.

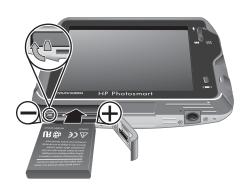

## Charge the battery

To charge the battery in the camera:

1. Plug the small end of the USB cable into the camera and the large end into the power adapter, then plug the power adapter into an electrical outlet, as shown.

The camera's blinking Battery Charging light indicates that the battery is charging. The battery is fully charged when

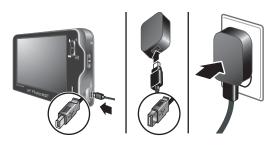

the Battery Charging light turns on solid (see "Recharging the Lithium Ion battery" on page 55 for information on charging times).

2. When charging is complete, disconnect the camera from the power adapter.

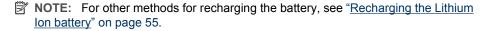

#### Turn on the camera

To turn on the camera, press the ON/OFF button.

## Choose the language

- 1. Using your finger or the stylus, touch the language you want.
- Touch Next on the language confirmation screen to confirm your choice and display the
   Region screen.

To change the language later, use the **% Camera Setup Menu** (see "<u>Using the Camera Setup Menu</u>" on page 42).

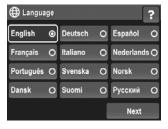

# Set the region

Along with the language setting, the region setting determines the default date format.

- 1. Touch the region you want.
- 2. Touch **Next** on the region confirmation screen to confirm your choice and display the **Date** screen.

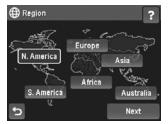

#### Set the date and time

Accurately setting the date and time will help you locate images once you have transferred them to your computer, and will ensure that images are accurately marked if you use the date and time imprint feature. See **Date & Time Imprint** under "<u>Using the Picture Capture</u> and Video Record menus" on page 18.

- Touch ▲ or ▼ to adjust the month, date, and year.
- 2. Touch **Next** to confirm your settings and display the Time screen.
- 3. Touch  $\triangle$  or  $\blacktriangledown$  to adjust the time.
- 4. When all settings are correct, touch **Done**.

To change the date and time later, use the **Camera Setup Menu** (see "<u>Using the Camera Setup Menu</u>" on page 42).

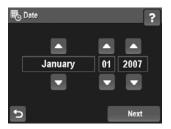

# Install and format an optional memory card

This camera supports standard, high speed, and high capacity Secure Digital (SD and SDHC) memory cards, 32MB to 8GB.

- **1.** Turn off the camera and open the Battery/Memory Card door.
- Insert the optional memory card in the smaller slot as shown. Make sure the memory card snaps into place.
- **3.** Close the Battery/Memory Card door and turn on the camera.
- with a memory card installed, the camera indicates the number of picture and video images you can store on the memory card at the current Image Quality setting. This camera supports storing a maximum of 1999 images on a memory card.

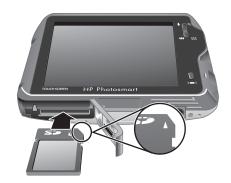

Always format new memory cards before first use. Formatting removes all images from the memory card, so make sure to transfer existing images before formatting (see "Transferring and printing images" on page 34).

- **2.** Touch **⊕**.
- 3. Touch ▼ to display Format Card, then touch Format Card.
- 4. Touch Yes to format the card.

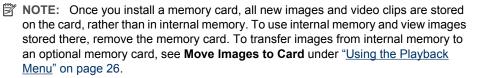

For information about supported memory cards, see **Storage** under "<u>Specifications</u>" on page 57.

#### Install the software

The HP Photosmart Software provides features for transferring images and video clips to your computer, as well as features for modifying stored images (remove red eyes, rotate, crop, resize, and more).

To install the HP Photosmart Software, your computer must meet the system requirements as stated on the camera packaging.

If you have trouble installing or using the HP Photosmart Software, see the Hewlett-Packard Technical Support website for more information: <a href="www.hp.com/support">www.hp.com/support</a>. Known issues are often fixed with new releases of firmware. To optimize your digital photography experience, periodically check this website for updates to your camera's firmware, software, and drivers.

To learn about Windows Vista support for your camera, see <a href="www.hp.com/go/windowsvista">www.hp.com/go/windowsvista</a> (English only).

#### Windows:

- 1. Close all programs and temporarily disable any virus protection software.
- Insert the HP Photosmart Software CD into the CD drive and follow the on-screen instructions. If the installation screen does not appear, click Start, click Run, type D: \Setup.exe, where D is the letter of your CD drive, then click OK.
- 3. When the software has finished installing, re-enable virus protection software.

#### Macintosh:

- 1. Insert the HP Photosmart Software CD into the CD drive.
- 2. Double-click the CD icon on the computer desktop.
- **3.** Double-click the installer icon, then follow the on-screen instructions.

Once installation is complete and you have restarted your computer, **System Preferences** automatically opens to the **HP Photosmart Camera** settings. You may change settings so the HP Photosmart Software starts automatically when you connect your camera to your Macintosh (click the help button on the **HP Photosmart Camera** settings dialog for more information).

# Using your camera

Use the information in this section to familiarize yourself with your camera's innovative Touch Screen interface and get started taking and reviewing pictures and video clips.

# **Using the Touch Screen interface**

This camera features a Touch Screen interface that allows you to access camera menus and many camera features.

#### To use the Touch Screen:

- Touch a rounded-corner touch button (as shown) or menu item on the Touch Screen. For example, touching **5** exits the current screen or menu.
- Whenever you are framing an image or video clip, you can turn off the Touch Screen overlay to view the display more clearly. Press | | to turn off the touch buttons. Press | | again to turn on the touch buttons.

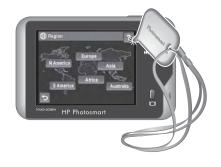

NOTE: Overlay items on the Touch Screen vary based on the task you are performing.

#### Tips on using the Touch Screen:

- You can use your finger or the stylus (shown above) to make Touch Screen selections. If you do not want to smudge the Touch Screen, use the stylus (see "Caring for the Touch Screen" on page 44).
- For best results, touch the center of the selection.
- If touches have no affect or have unexpected results, try using the stylus. If, after repeated use, stylus touches have no effect or have unexpected results, you may need to align the Touch Screen (see "Aligning the Touch Screen" on page 44).

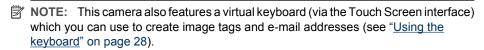

# Related information

Once you have completed the camera setup tasks (see "Before taking pictures" on page 5), you can take and review pictures and video clips.

| For information on taking pictures and recording video clips                  | See " <u>Taking pictures</u> " on page 12 and " <u>Recording video clips</u> " on page 12. |
|-------------------------------------------------------------------------------|--------------------------------------------------------------------------------------------|
| For information on setting picture capture and video record options           | See "Setting options for taking pictures and recording video clips" on page 16.            |
| For information on reviewing and tagging images and video clips on the camera | See "Reviewing images and video clips" on page 24.                                         |
| For information on enhancing your images                                      | See " <u>Using the Design Gallery Menu</u> " on page 30.                                   |
| For information on transferring images from your camera to a computer         | See "Transferring images with HP Photosmart Software" on page 34.                          |
| For information on printing images                                            | See "Printing directly to a printer" on page 36.                                           |
| For information on setting up and sending images to online destinations       | See "Sharing images" on page 40.                                                           |

† TIP: To switch between ♠ Picture Capture, ♥ Video Record, and ▶ Playback, slide ♠ ♥ ▶ to the desired option.

# 2 Taking pictures and recording video clips

You can take pictures when you are in Picture Capture and you can record video when you are in Video Record. Slide to to take pictures or to to record video clips. The Image Display resembles the following:

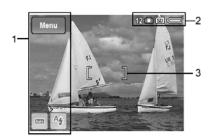

| 1 | Touch Screen buttons |                                                                                                    |  |
|---|----------------------|----------------------------------------------------------------------------------------------------|--|
|   | Menu                 | <ul> <li>When in Picture Capture, displays Picture Capture Menu.</li> <li>When in Video Record, displays Video Record Menu.</li> </ul>                                                                               |  |
|   | AUTO                 | ( only) Displays the Mode Shooting Mode menu. The icon that displays on the button reflects the shooting mode you selected. For a list of shooting modes and their icons, see "Using the shooting modes" on page 17. |  |
|   | A4                   | ( only) Displays the <b>Flash Setting</b> menu. The icon that displays on the button reflects the flash setting you selected. For a list of flash settings and their icons, see "Setting the flash" on page 16.      |  |
| 2 | 2 Status indicators  |                                                                                                    |  |
|   | 12                   | ( only) Pictures remaining count.                                                                                                    |  |
|   | 000                  | Picture Capture indicator.     Video Record indicator.                                                                                                    |  |
|   | SD                   | Memory card indicator.                                                                                                    |  |
|   |                      | Battery level indicator (see "Power indicators" on page 55).                                                                                                    |  |
| 3 |                      | Focus brackets (see "Auto focus and exposure" on page 12).                                                                                                    |  |

Whenever you set a camera feature to a setting other than the default, a button displays with an icon indicating the setting. For example, we white Balance is Off by default and no button displays. If you set we white Balance to Fluorescent, a button with the icon it displays. When you touch that button, the we white Balance menu displays, allowing you to change the setting.

For the icons you may see displayed on additional buttons, see the entries for camera features in "Using the Picture Capture and Video Record menus" on page 18.

# **Taking pictures**

You can take a picture when the camera is set to Picture Capture.

- 2. Frame the subject for your picture in the Image Display.
- Press the Shutter button halfway down to measure and lock the focus and exposure. The focus brackets in the Image Display turn solid green when focus is locked (see "Auto focus and exposure" on page 12).
- Press the Shutter button all the way down to take the picture.

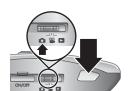

# Recording video clips

You can record a video clip when the camera is set to "Video Record."

- 2. Frame the subject in the Image Display.
- Press the Shutter button halfway down to measure focus and exposure. The focus brackets in the Image Display turn solid green when focus is locked (see "<u>Auto focus</u> <u>and exposure</u>" on page 12).

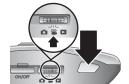

- **4.** Press the **Shutter** button all the way down and release to begin recording video.
- **5.** To stop recording video, press and release the **Shutter** button again.

# **Instant Review**

After you have taken a picture or recorded a video clip, the camera displays it briefly in **Instant Review**. If you want to delete the image or video clip, touch  $\widehat{\mathbb{T}}$ , then touch **This Image** in the  $\widehat{\mathbb{T}}$  **Delete** menu. To exit **Instant Review**, touch  $\bigcirc$ .

# Auto focus and exposure

When you press the **Shutter** button halfway down, the camera automatically measures and locks the focus (for pictures and video clips) and exposure (for pictures only). When you auto focus:

| Indicator            | Description                                                                    |
|----------------------|--------------------------------------------------------------------------------|
| Green focus brackets | Focus found.                                                                   |
| Red focus brackets   | Focus not found (see "Optimizing focus" on page 13).                           |
| (shaking hand icon)  | (Pictures only) Long exposure required (see "Optimizing exposure" on page 14). |

TIP: If you follow the suggestions for focus and exposure and your image does not appear to be in proper focus or exposure when viewed in ▶ Playback, see the topics on blurry, dark, light, or grainy images in "Troubleshooting" on page 44.

# **Optimizing focus**

When the camera cannot auto focus, the focus brackets turn red. This indicates the picture may be out of focus because the subject is out of the focus range or the scene has low contrast.

If you are recording a video or taking a picture with a shooting mode (see "<u>Using the shooting modes</u>" on page 17) other than **Using the Close-up** and cannot focus, it will still take the picture. Try releasing the **Shutter** button, reframing, and then pressing the **Shutter** button halfway down again. If the focus brackets are still red:

**For pictures and video clips:** If the scene has low contrast, use **Focus Lock** (see "<u>Using Focus Lock</u>" on page 13) and aim at a point on the subject that has more colors or crisp edges.

#### For pictures only:

- Select a shooting mode more appropriate for the scene you are capturing (see "<u>Using</u> the shooting modes" on page 17).
- If the subject is too close (less than 100 mm or 3.94 in), move farther away from the subject or use Close-up (see Close-up under "Using the shooting modes" on page 17).

If the camera is set to **Close-up** and cannot focus, the camera will not take the picture. Try one of the following:

- Move within the Close-up range (100 mm to 1 m or 3.94 to 39.4 in) or set the camera to Auto (see Auto under "Using the shooting modes" on page 17).
- In low contrast scenes, use Focus Lock (see "Using Focus Lock" on page 13).

## **Using Focus Lock**

Use **Focus Lock** to focus on a subject that is not in the center of the picture, to capture action shots more quickly by pre-focusing in the area where the action will occur, or to focus in low light or low contrast situations.

- 1. Frame the subject for your picture within the focus brackets. In low light or low contrast situations, frame a brighter or higher contrast object.
- 2. Press the **Shutter** button halfway down.

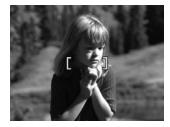

- 3. Hold the **Shutter** button halfway down and reframe.
- 4. Press the **Shutter** button all the way down to take the picture.

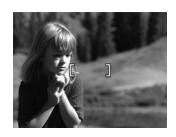

## Optimizing exposure

When you are taking a picture and press the **Shutter** button halfway down, the camera also measures the light level to set the proper exposure.

If the camera determines the scene will require a very long exposure, a shaking hand icon () appears. The camera will take the picture, but it may be blurry because it is difficult to hold the camera still for the length of time required. Try one of the following:

- Set the flash to A4 Auto Flash or 4 Flash On (see "Setting the flash" on page 16).
- Set the camera on a tripod or stable surface.
- If the subject is out of the flash range or you do not have a tripod, turn on ( ) Steady Photo (see Steady Photo under "Using the Picture Capture and Video Record menus" on page 18).
- Turn on more light.

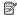

NOTE: When you are recording a video, the camera continuously updates exposure.

# Using zoom

Your camera has both optical and digital zoom. Optical zoom physically adjusts the lens to make the subject of your picture appear closer. After you have zoomed the lens fully using optical zoom, the camera employs digital zoom. Digital zoom uses no moving lens parts.

☆ TIP: The more you zoom in on the subject of your picture, the more small movements of the camera are magnified (this is called camera shake). If 🙌 appears when you press the **Shutter** button halfway down, the picture may be blurry. To reduce potential blur, see the suggestions in "Optimizing exposure" on page 14.

# Optical zoom

Optical zoom moves the lens between wide angle (1x) and telephoto (3x).

While in Picture Capture or Video Record, use the buttons on the **Zoom** lever to control zoom. Press ♦ to zoom in and **\*\*** to zoom out.

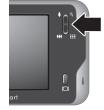

## **Digital zoom**

In digital zoom, the Image Display shows a yellow frame around the scene and the image quality setting (MP value). As you zoom in, the scene enlarges within the yellow frame to indicate the area of the scene the camera will capture, and the MP value decreases to indicate the resolution at which the scene will be captured.

When capturing images using digital zoom, make sure that the MP value shown in the Image Display is appropriate for the size at which you want to print the captured image. For MP values and their recommended print sizes, see **Image Quality** under "<u>Using the Picture Capture and Video Record menus</u>" on page 18.

To use digital zoom:

- While in Picture Capture, press on the Zoom lever to optically zoom to the maximum level, then release the lever.
- 2. Press and hold \( \bigcup \) until the image you want to capture fills the yellow frame. If you zoom in too far, press \( \bigcup \bigcup \).
- 3. To return to optical zoom, press ••• until digital zooming stops. Release •••, then press it again.

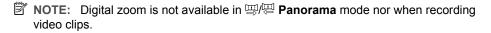

# 3 Setting options for taking pictures and recording video clips

Your camera's default settings work well for most shooting situations. For some situations, however, the features described in this chapter can improve the pictures you take and the video clips you record. In addition to setting features that optimize the camera for lighting and motion, you can also set the camera to create a panorama, to take a series of pictures rapidly or take images 10 seconds after you press the **Shutter** button, giving you time to place yourself in the image.

# Setting the flash

To select a flash setting:

- While in Picture Capture, touch the icon corresponding to the current flash setting (As by default).
- 2. Touch the flash setting you want, then touch **OK**. To exit the **\$ Flash Setting** menu without changing the flash setting, touch **5**.
- Auto Flash (Default)—The camera uses the flash, if necessary. The flash may cause a phenomenon called red-eye (see "Red eye" on page 16).

  Flash On—The camera always uses flash. If the light is behind your subject, use this setting to increase the light on the front of your subject. The flash may cause a phenomenon called red-eye (see "Red eye" on page 16).

  Flash Off—The camera does not use flash. Use this setting to capture poorly lit subjects beyond the flash range or to capture scenes with the existing light.

The flash setting remains in effect until it is changed again, or you turn off the camera.

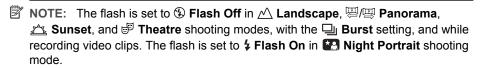

# Red eye

The red-eye phenomenon is caused when light from the flash reflects off the subjects' eyes, which can make human eyes appear red and animal's eyes appear to glow in the captured image. You can remove the red eyes in human subjects after you have captured the image, using either **Remove Red Eyes** (see "Removing red eyes" on page 30) or the HP Photosmart Software that came with your camera. You can remove the glowing eyes in animal subjects after you have captured the image using **Pet-Eye Fix** (see "Enhancing photos" on page 31).

# Using the shooting modes

Shooting modes are predefined settings for everyday situations. They are optimized for particular types of scenes or shooting situations.

To select a shooting mode:

- While in Picture Capture, touch the icon corresponding to the current shooting mode (AUTO by default).
- 2. Touch ▼ or ▲ to display the shooting mode you want, touch the shooting mode, then touch **OK**. To exit the Shooting Mode menu without changing the shooting mode, touch ★.

| AUTO        | <b>Auto Mode</b> (Default)—For taking good shots quickly, when you do not have time to select a special shooting mode.                                                            |
|-------------|----------------------------------------------------------------------------------------------------|
| *           | <b>Close-up</b> —Use when taking close-up pictures of subjects between 100 mm and 1 m (3.94 to 39.4 in) away.                                                                     |
|             | <b>Theatre</b> —For capturing images at school programs, concerts, or indoor sporting events without using flash.                                                                 |
| 即时间         | <b>Panorama</b> —For grand landscapes or group pictures where you need to capture a wide shot that one image cannot capture (see " <u>Using Panorama mode</u> " on page 17).      |
| $\triangle$ | Landscape—For scenes with deep perspective, such as mountain scenes.                                                                                                    |
| 2           | Portrait—For pictures that have one or more people as their primary subject.                                                                                                    |
| St.         | <b>Action</b> —For capturing sporting events, moving cars, or any scene where you want to stop the action.                                                                        |
| *•          | <b>Night Portrait</b> —For capturing images of people at night. This mode uses the flash and a long exposure. As a result, you must set the camera on a tripod or stable surface. |
|             | Beach—For capturing scenes at the beach.                                                                                                    |
|             | Snow—For capturing scenes in snow.                                                                                                    |
|             | Sunset—For capturing outdoor scenes at sunset.                                                                                                    |

NOTE: The shooting modes do not apply when you are recording video clips.

The shooting mode remains in effect until it is changed again, or until you turn off the camera.

# **Using Panorama mode**

The Panorama mode allows you to take a sequence of 2 to 5 pictures that can be stitched together to capture a scene too wide to fit into a single picture. To stitch your panoramic sequence together, use Stitch Panorama on the camera (see "Stitching panoramas" on page 29). If you installed the HP Photosmart Software (see "Install the

<u>software</u>" on page 8), you can also stitch panoramas automatically as you transfer them to your computer.

- 1. While in Picture Capture, touch the icon corresponding to the current shooting mode (AUTO) by default). Touch or to display the Panorama shooting modes. Touch either Panorama (left to right) or Panorama (right to left), touch OK, then touch to return to Picture Capture.
- 2. Press the **Shutter** button to take the first picture in the panoramic sequence.
- 3. Position the camera to take the second picture. Use the transparent overlay of the first image superimposed on one third of the Image Display to align your second picture with the first.
- **4.** Press the **Shutter** button to take the second picture.
- Continue adding up to three more pictures to the panorama, or touch End Panorama to end the panoramic sequence.

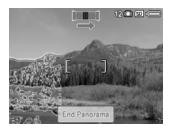

During Instant Review (see "Instant Review" on page 12), each image in the panoramic sequence is displayed. When the last image is displayed, you can stitch the sequence by touching Stitch Panorama, then touching Save when the stitched panorama appears. You can also delete the panoramic sequence by touching  $\widehat{\mathbb{W}}$ , then touching Entire Panoramic Sequence.

# **Using the Picture Capture and Video Record menus**

The Picture Capture and Video Record menus allow you to adjust camera settings that affect the characteristics of the pictures and video clips you capture. The Picture Capture Menu displays only those features available for taking pictures while the Video Record Menu displays only features available for recording video clips.

- 1. Slide to cor and or and the touch Menu.
- Touch ▼ or ▲ if necessary to display the option you want, then touch the option to display the option's menu.
- 3. Touch ▼ or ▲ to display the setting you want, touch the setting, then touch **OK**. To exit the menu without changing the setting, touch **⑤**.
- To exit the menu, touch → repeatedly until you return to Picture Capture or Video Record.
- ☆ TIP: If a button for a feature displays on the Image Display, you can touch the button to display the feature's menu and change the setting.

For help about menus and their options, touch ?.

Unless otherwise noted, the setting remains in effect until you turn off the camera. The next time you turn on the camera, the settings reset to their defaults.

☆ TIP: You can specify which settings reset to their defaults and which remain as you specified when you turn off the camera (see "Setting Remembered Settings" on page 43).

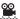

Video Quality ( only )—Sets resolution and compression for video clips. The setting remains in effect until it is changed, even when you turn off the camera.

- Best (Default)—For outdoor action video clips or printing individual video frames up to 10.2 by 15.2 cm (4 by 6 in).
- ★★ Better —For indoor video clips or printing individual video frames up to 7.6 by 12.7 cm (3 by 5 in).
- ★ Good —For capturing longer video clips or e-mailing shorter clips.

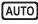

**Shooting Mode** ( only)—For selecting a shooting mode. For information about shooting modes and another way to select them, see "<u>Using the shooting modes</u>" on page 17.

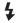

Flash Setting ( only)—For selecting a flash setting. For information about flash settings and another way to select them, see "Setting the flash" on page 16.

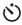

**Self-Timer**—For capturing images or recording video after a 10-second delay (see "<u>Using the Self-Timer settings</u>" on page 21). The setting resets to **Off** after the image is taken.

- Off (Default)—Disables Self-Timer.
- On—For taking one delayed shot or video clip.
- Čž On-2 Shots ( only)—For taking two delayed shots.

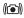

Steady Photo ( only)—For minimizing blur in pictures. This setting remains in effect until it is changed, even when you turn off the camera.

Off (Default), On

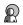

Adaptive Lighting ( only)—Balances the relationship between light and dark areas. For more information, see "Adaptive Lighting" on page 22.

- Off (Default)
- On

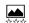

**Image Quality** ( only)—Sets resolution and compression for images. The greater the number, the higher the resolution. The setting remains in effect until it is changed, even when you turn off the camera.

- 8MP Best—For enlarging or printing images greater than 41 x 51 cm (16 x 20 in).
- Normal (8MP) (Default)—For printing images up to 41 x 51 cm (16 x 20 in).
- **5MP**—For printing images up to 28 x 36 cm (11 by 14 in).
- 2MP—For printing images up to 13 x 18 cm (5 by 7 in).
- **VGA**—For sending images via e-mail or posting them to the Internet.

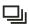

**Burst** ( only)—For taking two or more shots quickly in succession (see "<u>Using the Burst setting</u>" on page 21).

- Off (Default)
- On

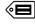

**Tag**—Applies a tag to pictures and video clips as they are taken or recorded. The setting remains in effect until it is changed, even when you turn off the camera.

To select a tag to apply, touch a tag, then touch **OK**.

For more information about tags, see "Tagging images" on page 27.

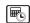

Date & Time Imprint ( only)—Imprints date in lower left corner of image. The setting remains in effect until it is changed, even when you turn off the camera.

- Off (Default)—No date or time imprinted on the image.
- Date Only—Date permanently imprinted.
- Date & Time—Date and time permanently imprinted.

#### (continued)

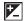

**Exposure Compensation**—Overrides the camera's automatic exposure setting. For more information, see "Exposure Compensation" on page 22.

- To make the images you are about to capture brighter, touch + to increase the value. Touch **OK** when done.
- To make the images you are about to capture darker, touch to decrease the value. Touch OK when done.

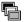

Exposure Bracketing ( only)—Creates a set of three images captured at the value set for **Exposure Compensation** and under- and over-exposed by the value you select.

- Off (Default)
- ந ± 0.5
- ៊ែា ±1.0

During Instant Review (see "Instant Review" on page 12), you can delete the entire bracketing sequence. To delete individual images, see "Deleting images" on page 25.

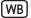

White Balance—Balances color based on lighting conditions. For more information, see "White Balance" on page 22.

- Auto (Default)—Corrects for scene illuminance. For general picture taking.
- Sun—For outdoor scenes in sunny or cloudy conditions.
- Shade—For outdoor scenes in shade or at dusk.
- ☆ Tungsten—For indoor scenes with incandescent or halogen lighting.
- Fluorescent—For indoor scenes with fluorescent lighting.

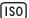

**ISO Speed** ( only)—Adjusts the camera's sensitivity to light. For more information, see "ISO speed" on page 22.

- Auto (Default)—Camera selects the best ISO speed for the scene.
- iso 100—For best quality.
- **ISO 200**—For lower light conditions.
- [400] ISO 400—For lower light conditions and/or action when short shutter speeds are desired.
- ISO 800—For increased sensitivity in low light conditions.
- ISO 1600—For increased sensitivity in low light conditions.

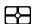

AE Metering—Specifies which region of a scene the camera uses to calculate the exposure.

- Average (Default)—Useful when you want the entire scene to be used when calculating exposure.
- Spot—Useful in backlit scenes or when the subject is very dark or light compared to the rest of the scene. For best results, use Focus Lock (see "Using Focus Lock" on page 13) with Spot.

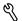

Camera Setup...—Displays the % Camera Setup Menu for setting camera behavior (see "Using the Camera Setup Menu" on page 42).

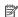

NOTE: Some options are not available in certain shooting modes or in combination with other settings.

#### Using the Self-Timer settings

The **Self-Timer** allows you to take one or two pictures or one video clip after a 10-second delay.

- 1. While in the n Picture Capture or W Video Record Menu, touch S Self-Timer.
- 2. In the 🖒 Self-Timer menu, touch 🖒 On (for one shot) or 🖄 On-2 Shots ( only), touch OK, then touch 🖒 to return to Picture Capture or Video Record. For more details on selecting options in the Picture Capture and Video Record menus, see "Using the Picture Capture and Video Record menus" on page 18.
- 3. Set the camera on a tripod or stable surface.
- **4.** Frame the subject in the Image Display.
- 5. Press the Shutter button halfway down to lock focus and exposure. When the focus brackets turn green, press the Shutter button all the way down. The camera begins the 10-second countdown, then takes the picture or begins recording the video clip. If you chose ② On-2 Shots, the camera takes the second picture a few seconds after the first.
- **6.** If you are recording a video clip, press the **Shutter** button to stop recording.
- TIP: If you want to include yourself in the picture, place the camera on a tripod or stable surface, then press the **Shutter** button all the way down. The camera locks focus and exposure just before the end of the countdown, allowing you time to place yourself in the scene.

The 🖒 **Self-Timer** setting resets to the default **Off** setting after the picture or video clip is taken.

# Using the Burst setting

☐ Burst allows you to take two or more pictures as quickly as possible when you press and hold the Shutter button all the way down.

- While in the 

   Picture Capture Menu, touch 
   or 
   to display 
   Burst. Touch 
   Burst.
- 2. In the ☐ Burst menu, touch On, touch OK, then touch ★ to return to ♠ Picture Capture.
- 3. Frame the subject, then press the Shutter button halfway down to lock the focus and exposure. Then press the Shutter button all the way down and hold it. The camera takes pictures as quickly as possible until you release the Shutter button or the camera runs out of memory.

The Image Display remains off during the burst capture. After the burst images have been taken, each image appears one at a time in **Instant Review** (see "<u>Instant Review</u>" on page 12). You can delete the entire burst sequence in **Instant Review**. To delete individual images, see "<u>Deleting images</u>" on page 25.

The Burst setting remains in effect until it is changed again, or until it resets to the default **Off** setting when you turn off the camera.

## **Steady Photo**

**Steady Photo** minimizes blur in pictures you take under dim lighting conditions. When the camera detects motion, either because the camera is shaking slightly or the subject is moving, it increases the ISO speed (see "ISO speed" on page 22). In this

way, you take a clearer picture because the camera reduces the effects of movement. You can use **(I)** Steady Photo with or without the flash. **(I)** Steady Photo is useful in situations like these:

- In dim lighting conditions
- · When the subject of the scene is beyond the flash distance
- When you are taking pictures indoors and do not want to use the flash
- ↑ TIP: For other situations when the picture may be blurry, see the suggestions under "My image is blurry." on page 47.

## **Adaptive Lighting**

This setting balances the relationship between bright and dark areas in a picture, preserving gentle contrasts while reducing harsh contrasts. When used with a flash, Adaptive Lighting can brighten areas that a flash wouldn't reach. Adaptive Lighting is useful in situations like these:

- · Outdoor scenes with a mixture of sun and shade
- High contrast scenes that contain both light and dark objects
- Indoor scenes that use flash photography (to soften or even out the effect of the flash)
- Backlit scenes where the subject is too far away for the flash to reach, or is severely backlit (for example, in front of a window)

# **Exposure Compensation**

You can use **Exposure Compensation** to override the camera's automatic exposure setting. **Exposure Compensation** is useful in scenes that contain many light objects (like a white object against a light background) or many dark objects (like a black object against a dark background). Such scenes could turn out gray without the use of **Exposure Compensation**. For a scene with many light objects, increase the **Exposure Compensation** to a positive number. For a scene with many dark objects, decrease the **Exposure Compensation**.

☆ TIP: To see the effect varying Exposure Compensation settings might have on a scene, use Exposure Bracketing (see Exposure Bracketing under "Using the Picture Capture and Video Record menus" on page 18).

#### White Balance

Different lighting conditions cast different colors. This setting allows the camera to compensate for this, reproducing colors more accurately and ensuring that whites appear white in the final image. You can also adjust the white balance to produce creative effects. For example, the ③ **Sun** setting produces a warmer look to the image.

#### ISO speed

This setting adjusts the sensitivity of the camera to light. When SO Speed is set to the default **Auto** setting, the camera selects the best ISO speed for the scene.

Lower ISO speeds capture images with the least amount of grain (or noise), but result in slower shutter speeds. If taking a picture in low light conditions without a flash at 100 ISO 100, use a tripod.

Higher ISO numbers allow faster shutter speeds, and can be used when taking pictures in dark areas without a flash, or when taking pictures of fast moving objects. Higher ISO speeds produce pictures with more grain (or noise) and, therefore, can be of lower quality.

# 4 Reviewing images and video clips

You can review and manipulate images and video clips in Playback as described here. For information about enhancing images, see "Using the Playback Menu" on page 26 and "Using the Design Gallery Menu" on page 30.

# **Using Playback**

- Touch ▶ or ◀ to scroll through your images (see "<u>Reviewing videos</u>" on page 25 for information about reviewing videos).
  - ↑ TIP: If your image is obscured by the Touch Screen overlay, press | | to turn off the overlay. To scroll through images with the overlay off, touch any screen edge to scroll in that direction. Press | | again to turn the overlay back on.
- Touch Menu to access the Playback Menu (see "Using the Playback Menu" on page 26).

During **Playback**, the Image Display also indicates additional information about each image or video clip and resembles the following (the buttons that actually display depend upon the images you have stored on your camera and the settings or features you have applied to those images).

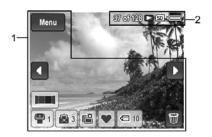

| 1 | Touch Screen buttons |                                                                                                    |
|---|----------------------|----------------------------------------------------------------------------------------------------|
|   | Menu                 | Displays the Playback Menu (see "Using the Playback Menu" on page 26).                                                                  |
|   | <b>4&gt;</b>         | Scrolls backward and forward through images and video clips.                                                                            |
|   |                      | Indicates this image is part of a panoramic sequence; touch to display the Stitch Panorama menu (see "Stitching panoramas" on page 29). |
|   | 1                    | Indicates this image is marked for printing; touch to display the Print menu (see "Marking images for printing" on page 39).            |
|   | <u></u>              | Indicates this image is marked for sharing; touch to display the Share menu (see "Sharing images" on page 40).                          |

#### (continued)

|   |                   | Indicates this image is marked for buying prints online; touch to display the Buy Prints Online menu (see "Buying prints online" on page 39).             |
|---|-------------------|----------------------------------------------------------------------------------------------------|
|   | $\Diamond$        | Indicates this image is tagged as a <b>Favorite</b> ; touch to display the <b>Example 1</b> Tag menu (see " <u>Tagging images</u> " on page 27).          |
|   | 10                | Indicates this image is tagged with any tag other than <b>Favorite</b> ; touch to display the <b>Tag</b> menu (see " <u>Tagging images</u> " on page 27). |
|   |                   | Displays the Delete menu (see "Deleting images" on page 25).                                                                                              |
| 2 | Status indicators |                                                                                                    |
|   | 37 of 138         | Number of this image or video clip out of the total number of stored images.                                                                              |
|   |                   | Playback indicator.                                                                                                    |
|   | SD                | Memory card indicator.                                                                                                    |
|   |                   | Battery indicator (see "Power indicators" on page 55).                                                                                                    |

# **Reviewing videos**

With a video displayed in Playback:

- Touch to play the video (the number below indicates the length of the video).
- **2.** Touch ♥ to adjust the sound volume.
  - Touch + to turn up the volume.
  - Touch to turn down the volume.
- 3. Touch 

  to pause the video. When the video is paused:
  - Touch >> to fast-forward through the video.
  - Touch ◀◀ to rewind the video.
  - Touch > to resume playing the video.
- Touch 
   to exit the video clip and return to 
   Playback.

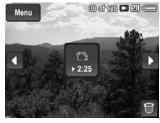

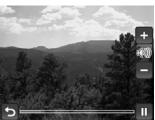

# **Deleting images**

To delete a displayed image during **Playback**:

- **1.** Touch 🛱.
- **2.** Touch  $\triangle$  or  $\blacktriangledown$  to select an option.
  - This Image—Deletes the image or video clip.
  - All Except Favorites—Deletes all images except those tagged as Favorites.
     This menu option only appears if you have images tagged as Favorites (see "Tagging images" on page 27).

- Entire Panoramic Sequence—If the current image is part of a panoramic sequence, deletes all images in the panoramic sequence.
- All Images (in Memory/on Card)—Deletes all stored images and video clips.
- Format (Memory/Card)—Deletes all stored files, then formats the internal memory or memory card.
- Touch any option to select the option, or touch 

   to exit without deleting and return to 

   Playback.

## Viewing thumbnails

- While in Playback, press Thumbnails (same as M Zoom Out on the Zoom lever) to view thumbnails.
- **2.** Touch ▶ or ◀ to scroll through the thumbnails.
- 3. Touch an image to exit **Thumbnails** and view the image on the Image Display.

Once in **## Thumbnails** view, you can group thumbnails by date:

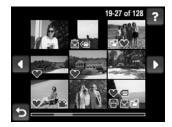

- Press AA again. Each thumbnail in this view represents a group of images taken on the same date.
- **2.** Touch ▶ or ◀ to scroll through the group.
- 3. Touch a dated group to jump to thumbnails of images taken on that date.
- **4.** Touch ▶ or **4** to scroll through the thumbnails.
- 5. Touch an image to exit **Thumbnails** and view the image on the Image Display.

# Magnifying images

This feature is for viewing purposes only; it does not permanently alter the image.

- While in 
   Playback, press 
   (same as 
   Zoom In on the Zoom lever). The currently displayed image is magnified 2x.
- 2. Touch anywhere in the center of the magnified image and drag the image to adjust your view.
  - TIP: You can also tap on the edges of the Image Display to pan the image.
- 3. Use **♣** and **♣♣♠** to change the magnification.
- 4. Touch **5** to return to **▶** Playback.

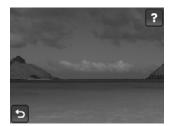

# **Using the Playback Menu**

- While in Playback, touch Menu, then touch the option you want to use and follow the on-camera instructions.
- 2. Touch **→** repeatedly to return to **▶** Playback.

|          | <b>Design Gallery</b> —Allows you to enhance images by editing, cropping, adding borders, and more (see " <u>Using the Design Gallery Menu</u> " on page 30).                       |
|----------|----------------------------------------------------------------------------------------------------|
| <b>2</b> | <b>Photosmart Express</b> —Allows you to mark images for printing, sharing, and ordering prints online (see " <u>Using HP Photosmart Express</u> " on page 38).                     |
|          | Tag—Allows you to tag images (see " <u>Tagging images</u> " on page 27).                                                                                                    |
|          | <b>View Slideshow</b> —Allows you to create and view slideshows of your images and videos (see " <u>Viewing slideshows</u> " on page 27).                                           |
|          | <b>Stitch Panorama</b> —Allows you to stitch, on-camera, a panoramic sequence into a single image (see " <u>Stitching panoramas</u> " on page 29).                                  |
| SD       | <b>Move Images to Card</b> —Moves images from internal memory to a memory card. This option is only available if there are images in internal memory and a memory card is inserted. |
|          | To move images, select this option and follow the on-screen prompts.                                                                                                    |
| -8       | Camera Setup—Displays the Namera Setup Menu for setting camera behavior (see "Using the Camera Setup Menu" on page 42).                                                             |

# Viewing slideshows

- Touch View Slideshow to configure and run a slideshow of images and/or video clips on the camera Image Display.
  - **Images**—Plays the specified images; options are **All** (default), followed by any Tag that is applied to at least one image.
  - Interval—Sets the amount of time each image is shown: 2 secs, 5 secs (default), 10 secs, 15 secs, 60 secs.
  - Loop—Specifies how often the slideshow repeats: Once (default), 2x, 3x,
     Continuous.
  - Image Type—Specifies the image type to include in the slideshow: Pictures & Videos, Pictures Only, Videos Only.
- 2. Touch Play to start the slideshow.
- 3. To pause the slideshow, touch anywhere on the Image Display.
  - Touch ▶ or ◀ to scroll forward or backward through the slideshow images.
  - Touch Resume to resume playing a paused slideshow.
- 4. Touch to return to the Playback Menu.

# Tagging images

Once transferred to your computer, you can sort images by their tags.

To tag a displayed image during Playback:

- 1. While in the **▶ Playback Menu**, touch **♦**
- 2. Touch ▼ to scroll through the available tags.
- 3. To tag an individual image, touch a tag to select it; a checkmark next to the tag indicates that it is selected. To deselect a tag, touch the tag again; the checkmark disappears.
  - NOTE: To apply multiple tags to the same picture or video, scroll to the next tag you wish to apply to the displayed image, then touch the tag. To tag all images with a specific tag, touch More Options ..., then touch Tag All Images.

- **4.** When you have finished tagging images, touch **Done** to exit the **I Tag** menu.
- Touch ▶ or ◀ to scroll to the next image you wish to tag, then repeat Steps 2 through
- 6. When you have finished tagging images, touch **Done**, then touch **★** to return to the **▶ Playback Menu**.

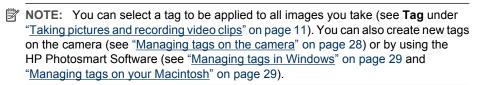

#### Managing tags on the camera

To create a new tag:

- 1. From the **⟨≡** Tag menu, touch More Options..., then touch Create New Tag to display the camera keyboard.
- 2. Use the keyboard to define a new tag (see "Using the keyboard" on page 28).
- 3. When you have finished creating a tag, touch **Done**. The new tag appears at the beginning of the **(E)** Tag menu.

To permanently delete a tag from the camera (which also removes the tag from any images):

- Touch More Options..., touch Delete a Tag from the Menu, then touch the tag you
  want to delete.
- 2. Touch Yes on the confirmation screen to delete the selected tag.

You can also create and delete tags using the HP Photosmart Software (see "<u>Managing tags in Windows</u>" on page 29 and "<u>Managing tags on your Macintosh</u>" on page 29).

#### Using the keyboard

You may have a maximum of 100 tags defined on your camera (this includes the predefined tags that came on your camera). Tag names may contain a maximum of 32 characters (letters, numbers, special characters, and spaces).

With the keyboard displayed:

- **1.** Touch the key corresponding to the letter, symbol, or number you want.
  - To enter capital letters, touch Shift, then touch a letter.
  - To enter numbers and special characters, touch 123+, then touch a number or special character.
  - To delete the last character you entered, touch ←.

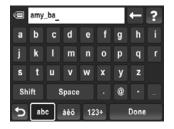

- ∴ TIP: At any time, you can touch to cancel the entry.
- 2. When you have finished, touch **Done**.

#### Managing tags in Windows

The HP Photosmart Software that came with your camera includes a feature that allows you to define custom tags on your computer, then transfer the tags to your camera.

To define tags:

- Connect your camera to your computer (see "<u>Connecting to the computer</u>" on page 35).
- 2. When the HP Photosmart Transfer dialog displays, click Cancel.
- From the HP Solution Center, select Settings, then select HP Photosmart Tag Setup.
- **4.** Follow the instructions in the Tag Setup Software help system to create, delete, and reorder tags, and to save new and modified tags to your camera.

#### Managing tags on your Macintosh

The HP Photosmart Software that came with your camera allows you use keywords from HP Photosmart Studio or iPhoto as camera tags.

- 1. Create keywords in HP Photosmart Studio or iPhoto.
- Connect your camera to your computer (see "Connecting to the computer" on page 35).
- 3. When the HP Photosmart Transfer dialog displays, click Cancel.
- 4. Open System Preferences to the HP Photosmart Camera preferences, then select the Organize tab.
- Use the controls in the Organize tab select the keywords you wish to copy to your camera's €■ Tag menu.

# Stitching panoramas

Stitching on-camera results in a smaller image than if you stitch when transferring images to a computer. To stitch a panorama at the resolution at which you took the panoramic sequence, transfer the panoramic sequence of images to your computer (see "Transferring images with HP Photosmart Software" on page 34).

- 1. With an image in a panoramic sequence displayed, touch image to view a preview of the stitched image.
  - Use \\psi/\frac{4}{4}\text{1} to zoom in and out on the preview of the stitched panorama.
- 2. Touch Save to stitch and save the panoramic image; touch to cancel panorama stitching.

A new file is created when you stitch a panorama, and the individual images in the panoramic sequence are retained.

# 5 Using the Design Gallery Menu

You can use the **Property Design Gallery** features to enhance your captured images.

- 1. While in ▶ Playback, touch ▶ or ◀ to scroll to an image.
- 2. Touch Menu, touch M Design Gallery, then touch the Design Gallery option you want to use and follow any on-camera instructions.
- 3. Touch **→** repeatedly to return to **▶** Playback.

| -Ω΄- | TIP: To more clearly view the effect of <b>Property</b> Design Gallery options on the displayed image, press     to hide the Touch Screen overlay. Press     again to display the |
|------|----------------------------------------------------------------------------------------------------|
|      | Touch Screen overlay.                                                                                                    |
|      |                                                                                                    |

| 0        | <b>Remove Red Eyes</b> —Allows you to remove red eyes in images containing human subjects (see "Removing red eyes" on page 30).      |
|----------|----------------------------------------------------------------------------------------------------|
|          | Rotate—Rotates the displayed image (see "Rotating images" on page 31).                                                               |
|          | <b>Apply Artistic Effects</b> —Allows you apply a creative effect to an image (see " <u>Applying artistic effects</u> " on page 31). |
| <b>-</b> | <b>Enhance Photos</b> —Allows you to correct certain flaws in an image (see " <u>Enhancing photos</u> " on page 31).                 |
|          | <b>Modify Color</b> — Allows you to apply a color effect to an image (see "Modifying colors" on page 32).                            |
|          | <b>Add Borders</b> —Allows you to add a border to an image "Adding borders" on page 32).                                             |
| 耳        | <b>Crop</b> —Allows you to crop an image (see "Cropping images" on page 33).                                                         |

# Removing red eyes

To remove red eyes from an image taken with a flash:

- Touch 
   Remove Red Eyes. The camera processes the current still image to remove red eyes from the subjects.
  - The red-eye removal process takes a few seconds, after which the image displays with green boxes around corrected areas.
  - If you think the camera has identified a false correction or you do not wish to
    accept the correction, touch a green box to cancel the correction (the box turns
    gray). Touch a gray box to restore the correction (the box turns green).
  - To check the results more closely, you can magnify the image. Press <sup>®</sup> (same as ♠ Zoom in on the Zoom lever) to magnify the image 2x. Touch anywhere in the center of the magnified image and drag to adjust your view. Use ♠ and ♠♠♠ to change the magnification.
- Touch Save to save the changes and return to the Design Gallery Menu. Touch to return to the Design Gallery Menu without saving the changes.

# **Rotating images**

You can rotate a displayed image clockwise or counter-clockwise in 90–degree increments.

- 1. While in the **Property Design Gallery Menu**, touch **Property Rotate**.
- Touch to rotate the image clockwise; touch to rotate the image counterclockwise.
- 3. Touch Save to save the image in its new orientation. Touch to return to the Design Gallery Menu without saving the changes.

# **Applying artistic effects**

- **TIP:** If you need to crop an image (see "<u>Cropping images</u>" on page 33), do so before applying artistic effects, adding borders, or enhancing photos. If you plan to apply artistic effects, modify colors, or enhance photos, do so before adding a border.
- Apply Artistic Effects allows you to create a copy of a selected image and apply creative effects to the copy. To apply artistic effects:
- 1. While in the Design Gallery Menu, touch Apply Artistic Effects.
- 2. Touch an option.
  - Ink Dots—Uses dots to simulate the art technique of pointillism.
  - Cartoon—Simulates a highly-graphical comic book image.
  - Watercolor—Simulates a watercolor painting.
  - Center Focus—Creates a feathered blur radiating from a sharp center to a blurred edge.
  - Posterize—Creates a high-contrast, flat-toned effect.
  - Retro—Creates a two-color, high-contrast look from the 70s.
  - · Soft Glow—Adds a diffuse, bright ethereal glow.
  - Vintage—Adds an aged, scratched look.
  - Sky Color—Enhances sky with a feathered color that fades from the top down.
  - Ground Color—Enhances landscapes with a feathered color that fades from the bottom up.
  - Kaleidoscope—Mirrors the image in four directions.
  - **Solarize**—Creates a partial reversal of tones and emphasizes outlines.
  - Drawing—Creates a pencil drawing using the edges in the image.
- Touch Next to select the artistic effect.Follow the on-camera instructions to adjust the artistic effect.
- 4. Touch Save to save a copy of the image with the artistic effect and return to the 

  ☑ Design Gallery Menu. Touch → to exit without saving and return to the ☑ Apply 
  Artistic Effects menu.

# **Enhancing photos**

中 TIP: If you plan to apply artistic effects, modify colors, crop, or enhance photos, do so before adding a border.

- **Enhance Photos** allows you to correct common problems or improve the image.
- 1. While in the M Design Gallery Menu, touch M Enhance Photos.
- 2. Touch an enhancement, then touch Next.
  - **Slimming**—Compresses centered subjects for a slimmer look.
  - **Pet-Eye Fix**—Allows you to correct glowing-eye problems in images of animals.
    - Press and to zoom in and out on the area to be corrected.
    - Touch the eye to be corrected (a yellow selection box appears around the area). To move the selection box, either touch a different area on the displayed image or drag the box to a new location.
    - Touch **Fix** to correct the selected eye.
    - Repeat these steps, if necessary, to correct a second eye.
  - **Touch Up**—Allows you to touch up superficial blemishes in an image.
    - Press \( \) and \( \) to zoom in and out on the area to be corrected.
    - Touch the blemish to be corrected, which positions a yellow selection box around the area. To move the selection box, either touch a different area on the displayed image or drag the box to a new location.
    - Touch **Fix** to correct the selected blemish.
    - Repeat these steps, if necessary, to correct additional blemishes.
  - **Brightness/Contrast**—Allows you to adjust brightness, saturation, and contrast.
- 3. Once all adjustments are made, touch **Save** to save the changes, create a new file, and return to the property Design Gallery Menu. Touch to exit without saving and return to the **Example** Enhance Photos menu.

# **Modifying colors**

- TIP: If you plan to apply artistic effects, modify colors, or enhance photos, do so before adding a border.
- Modify Color allows you to apply color schemes to the displayed image. To modify colors:
- 1. Touch **Modify Color**.
- 2. Touch an option to select a color scheme.
  - Black & White—Converts color images to black and white.
  - **Sepia**—Converts image to a brownish tone to look old-fashioned.
  - **B&W Tints**—Applies color tones on a black and white version of an image.
  - Color Tints—Adds an extra color layer to create a mood or feeling.
- 3. Touch **Next** to preview the color effect on the image.
  - Follow the on-camera instructions to adjust the color.
- 4. Touch Save to save a copy of the image with the specified color scheme and return to the P Design Gallery Menu. Touch to exit without saving and return to the Modify Color menu.

# Adding borders

TIP: If you need to crop an image, do so before adding borders, applying artistic effects, or enhancing photos. If you plan to apply artistic effects, modify colors, or enhance photos, do so before adding a border.

Add Borders allows you to add one or more predefined borders to the displayed image. To add a border:

- 1. Touch Add Borders.
- 2. Touch an option to select a border type.
  - Soft Edge—Applies a soft, vignetted frame to the image.
  - Inset Border—Image extends beyond the inset frame.
  - Torn Edge—Creates random tears for an uneven border effect.
  - **Burned Edge**—Creates a border with darkened areas that appear burned.
  - Spatter—Creates an edge that appears to dissolve into the paper, like spray.
  - Oval—Adds an oval matte border with beveled edges.
  - Circle—Adds a circular matte border with beveled edges.
  - Rectangle—Adds a rectangular matte border with sharp corners.
  - Rounded Rectangle—Uses a rectangle with soft corners for the matte border.
  - Square—Adds a square matte border with beveled edges.
- Touch Next to preview the border effect on the image. Follow the on-camera instructions to adjust the border.
- 4. Touch Save to save a copy of the image with the specified border and return to the 

  ☐ Design Gallery Menu. Touch to exit without saving and return to the 
  ☐ Add

  ☐ Borders menu.

# **Cropping images**

☐ Crop allows you to crop the displayed image to the selected orientation.

- TIP: Make sure you crop images as needed before adding borders, applying artistic effects, or enhancing photos.
- 1. Touch Trop.
- **2.** Touch for to switch between portrait and landscape crop orientation.
- **3.** Touch anywhere on the image and drag the image until the portion you want to preserve is inside the crop box.
  - Use 4 and 444 to change the magnification of the portion of the image shown in the crop box.
- 4. Touch Save to save a copy of the cropped image and return to the 

  ☐ Design Gallery

  Menu. Touch → to exit without saving and return to the ☐ Crop menu.

When you print, the normal aspect ratios get cropped on the top and bottom (landscape) or on the sides (portrait). Cropping helps ensure that the content you want gets printed.

## Transferring and printing images 6

Regularly transferring images to your computer and deleting them from the memory card will reduce the time it takes to turn on your camera, to review images, and to transfer images. You can transfer pictures and video clips with or without the HP Photosmart Software that came with your camera. However, the HP Photosmart Software has several features for transferring and managing your images and also guides you through the transfer process.

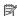

NOTE: Transferring a large number of high-resolution images from a memory card to your computer may take up to two hours. Even if your Image Display turns off during the transfer process or it appears that nothing is happening on the computer, do not disconnect your camera from your computer until your computer indicates that image transfer is complete.

# Transferring images with HP Photosmart Software

If you have installed the HP Photosmart Software (see "Install the software" on page 8), use this method to transfer images and video clips to your computer.

When you connect your camera to a computer with the HP Photosmart Software installed:

- If you have marked images for printing (see "Marking images for printing" on page 39) and the computer is connected to a printer, the marked images are automatically printed.
- If you have marked images for sharing (see "Sharing images" on page 40) and the computer is connected to the Internet, the selected images are automatically sent to their destinations.
- If you have marked images to buy as prints (see "Buying prints online" on page 39) and the computer is connected to the Internet, you can follow the instructions on the computer screen to buy prints of those images you selected.
- If you have tagged images (see "Tagging images" on page 27), the tags are transferred with the images to your computer.
- You can transfer the images on the camera to the computer by following the instructions on the computer screen. Panoramic sequences that you have not stitched on the camera (see "Using Panorama mode" on page 17) are automatically stitched as you transfer them.

To transfer images using the HP Photosmart Software:

- If you have marked images for sharing, printing, or buying prints online (see "Using HP Photosmart Express" on page 38), verify that the computer is connected to a printer and/or the Internet.
- 2. Turn off the camera.

- 3. Connect the camera and computer using the USB cable that came with your camera.
- 4. Turn on the camera. When the Image Display indicates that the camera is connected to the computer, follow the instructions on the computer screen. For more information, see the Help feature in the HP Photosmart Software.

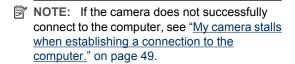

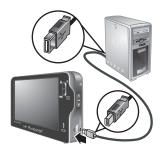

After you have transferred the images, you can then use the HP Photosmart Software to edit, print, or send the images from your computer.

## **Transferring images without HP Photosmart Software**

If you do not install the HP Photosmart Software:

- You cannot use the Share features or Buy Prints Online on the camera's Photosmart Express Menu (see "Using HP Photosmart Express" on page 38).
- Panoramic sequences are not automatically stitched when you transfer the images to your computer.
- Images marked for printing do not automatically print when the camera is connected to the computer.
- (Windows only) Tags associated with images transfer depending on the operating system you are using.
  - Windows XP: Tags associated with images do not transfer.
  - Windows Vista: Tags associated with images transfer to the Vista Photo Gallery.

However, you can still transfer images and video clips to your computer by:

- Connecting your camera directly to the computer (see "Connecting to the computer" on page 35)
- Using a memory card reader (see "<u>Using a memory card reader</u>" on page 36)

### Connecting to the computer

- Turn off the camera, connect the camera and computer using the USB cable that came with your camera, then turn on the camera. Your computer's provided image transfer software should start. Follow the on-screen instructions to transfer your images.
- 2. When you have finished transferring images, disconnect the camera from the computer.

If you encounter problems, set the camera's • USB Configuration to Disk Drive (see USB Configuration under "Using the Camera Setup Menu" on page 42) and reconnect to your computer.

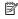

NOTE: On Macintosh computers, if you set the camera to Disk Drive and no image transfer software starts automatically, look on the desktop for a disk drive icon labeled with your HP camera model number and copy the images manually. For more information about how to copy files, visit Mac help.

### Using a memory card reader

You can put your camera's optional memory card into a (separately purchased) memory card reader. Some computers and HP Photosmart printers have built-in memory card slots which act as a memory card reader.

- 1. Insert your camera's memory card into the memory card reader (or into your computer's memory card slot, if your computer has one).
- 2. Your computer's provided image transfer software starts automatically and guides you through the process of transferring images.
- 3. After verifying that the images were successfully transferred, return the memory card to your camera.

If no application starts automatically or if you want to copy the images manually, look for the disk drive for the memory card, then copy the images to your local hard drive. For more information about how to copy files, refer to your computer's help.

## Printing directly to a printer

You can print images directly from the camera to any PictBridge-certified printer. For information about printing images from your computer, see "Transferring images with HP Photosmart Software" on page 34.

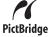

- NOTE: You cannot print video clips using the method described in this section. You can, however, print a frame from a video clip using the HP Photosmart Software. For more information, see Help in the HP Photosmart Software.
- 1. Check that the printer is turned on, there is paper in the printer, and there are no printer error messages.
  - NOTE: If you are printing a stitched panorama (see "Using Panorama mode" on page 17), verify that your PictBridge-certified printer can print panoramas and that you have loaded panorama paper.
- 2. Turn off the camera, connect the camera to the printer using the USB cable that came with your camera, then turn on the camera.
- 3. If the **Print marked pictures?** screen is displayed on the camera's Image Display, do

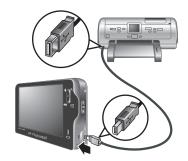

one of the following:

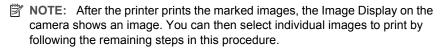

- If you want to select individual images to print, touch No.
- **4.** When the Image Display on the camera shows an image:
  - If you want to print one or more images, touch ◀ or ▶ to display an image you want to print, touch ▲ or ▼ to specify the number of copies (up to 99), then touch Print. To cancel printing, touch Cancel, then touch This Image or All Selected Images. Repeat this step to print other images.
  - If you want to print a group of images or modify the printer settings, touch More
    Options, then touch the option you want.
    - Printer Settings—Specifies paper size, print size and quality, and borderless printing. Touch 

       or 

       to modify a print option. When you are done specifying print options, touch OK.

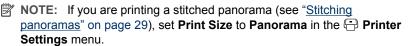

- Print All—Prints one copy of each image. Touch Yes to begin printing.
- Print Index—Prints all images as thumbnails.
- Print Favorites—Prints one copy of each image tagged as a Favorite. This
  option is available only if you have tagged at least one image as a Favorite
  (see "Tagging images" on page 27).
- Cancel Printing—Stops the printing of any images that have not yet printed.
   Touch Yes to cancel printing.
- **5.** After the printer has printed all the images you selected, disconnect the camera from the printer.

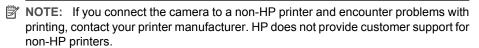

## **Using HP Photosmart Express**

With **HP Photosmart Express**, you can select pictures in your camera to print automatically (see "Marking images for printing" on page 39), to buy prints online (see "Buying prints online" on page 39), or to send to custom destinations (see "Sharing images" on page 40) the next time you connect the camera to your computer or printer.

You must have the HP Photosmart Software installed on your computer to use some features in the Photosmart Express Menu. For information about installing this software, see "Install the software" on page 8.

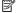

NOTE: Available online services vary by country or region.

## **Using the Photosmart Express Menu**

To display the Photosmart Express Menu:

- 1. Slide ♠ 🎬 🔼 to 🔼, then touch Menu.
- 2. Touch Photosmart Express....
- 3. Touch a menu option.

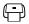

Print—Allows you to select images and specify number of copies to print. See "Marking images for printing" on page 39.

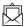

Share—Allows you to add custom online destinations and share images to one or more destinations. See "Sharing images" on page 40.

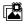

Buy Prints Online—Specifies images you want printed by an online printing service. See "Buying prints online" on page 39.

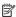

NOTE: The features in the Photosmart Express Menu are available only for pictures. They are not available for video clips.

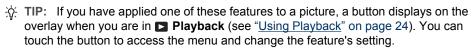

## Marking images for printing

Marked images are automatically printed when you connect the camera to a PictBridge-certified printer or a computer with the HP Photosmart Software installed. You can mark individual images, all images, or tagged images (see "Tagging images" on page 27).

- 1. While in the Photosmart Express Menu, touch Print.
- 2. To mark individual images for printing:
  - a. Touch ◀ or ▶ to display the image you want to print, touch This Image, then touch ▲ or ▼ to specify the number of copies to print (up to 99). To cancel the selection, touch This Image again to remove the check mark. Repeat this step for each image you want to print.

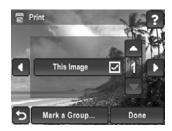

- **b**. When you are done selecting images, touch **Done**.
- 3. To mark all images or a group of tagged images for printing, touch Mark a Group....
  - a. In the ☐ Select images to print menu, touch ▼ or ▲ to display the group you want, touch the group, then touch Next. Only those tags applied to at least one picture are displayed.
  - b. Touch ▲ or ▼ to specify the number of copies you want to print (up to 99), then touch Done.

Repeat Step 3 for each tagged group you want to print.

- 5. To print the marked images directly to a printer, see "Printing directly to a printer" on page 36. To print them from a computer connected to a printer, see "Transferring images with HP Photosmart Software" on page 34.

## **Buying prints online**

You can mark images you want to order as prints. The next time you connect the camera to a computer with the HP Photosmart Software installed, you can order prints of the marked images online.

- 1. While in the Photosmart Express Menu, touch Buy Prints Online.
- 2. To mark individual images you want to order as prints:
  - a. Touch ◀ or ▶ to display the image you want, then touch **This Image**. To cancel the selection, touch ♠. Repeat this step for each image you want to print.
  - **b**. When you are done marking images, touch **Done**.
- **3.** To mark all images or a group of tagged images you want to order as prints:
  - a. Touch Mark a Group....
  - b. In the **Select images for online printing** menu, touch ▼ or ▲ to display the group you want, touch the group, then touch **Done**. Only those tags applied to at least one picture are displayed.

Repeat this step for each tagged group you want to order as prints.

- When you are done marking images for which you want to buy prints, touch ¬ repeatedly until you return to Playback.
- **5.** To buy prints of the images you selected, see "<u>Transferring images with HP Photosmart Software</u>" on page 34.

## **Sharing images**

You can customize the ② **Share** menu to include e-mail addresses, group distribution lists, or other online services. You can then select images to send to these destinations.

### Setting up online destinations in the camera

You can specify up to 100 custom destinations (such as individual e-mail addresses or group distribution lists) in the Photosmart Express Menu.

You can create and delete these online destinations using either your camera or the HP Photosmart Software.

### Managing Share destinations using the camera

To manage e-mail addresses using the camera:

- 2. In the Share Options menu:
  - a. To add an e-mail address, touch Add New Email Address. A keyboard displays. Enter the e-mail address, then touch Done. For information about using the keyboard, see "Using the keyboard" on page 28.
  - b. To delete an e-mail address, touch **Delete an Item from the Menu**, touch the entry you want to delete, then touch **Yes**.

Repeat this step for each e-mail address you want to add or delete.

3. When you are done, touch **★** to return to the **♠ Share** menu.

### Managing share destinations using the HP Photosmart Software

When you create share destinations using the HP Photosmart Software, you can include a label (such as Mom) for the share destination as well as text for the subject line of the e-mail. The label you specify displays in the Share menu instead of the e-mail address, providing an easier way to view and select the share destination you want.

To manage share destinations using the HP Photosmart Software:

- **1.** Verify that your computer is connected to the Internet.
- Connect the camera to your computer using the USB cable that came with your camera.
- When the Transfer Images screen displays, click Cancel.
- **4.** Access the Share Setup software.
  - For Windows: On the Windows desktop, double-click the Photosmart Share Setup icon.
  - For Macintosh: Open System Preferences, click HP Photosmart Camera, then click Share.

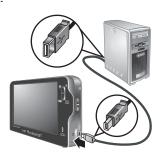

- Follow the instructions on the computer screen to create, delete, and reorder share destinations.
- **6.** When you are done, turn off the camera and disconnect the camera from the computer. Turn on the camera, access the **Photosmart Express Menu**, then touch **Share** to verify that the new destinations are now in the camera.

### Sending images to online destinations

After you have set up online destinations in the camera, you can mark images to be sent to these custom destinations the next time you connect your camera to your computer.

- 1. While in the Photosmart Express Menu, touch Share.
- 2. To mark individual images to send:
  - a. Touch ◀ or ▶ to display the image you want, then touch each destination to which you want to send the image. To cancel a selection, touch the selection again to remove the check mark. Repeat this step for each image you want to send.
  - **b**. When you are done selecting images, touch **Done**.

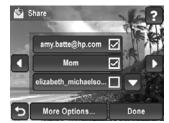

- **3.** To mark all images or a group of tagged images you want to send:
  - a. Touch More Options, then touch Mark a Group of Images.
  - b. In the Select images to share menu, touch ▼ or ▲ to display the group you want, touch the group, then touch Next to display the share destinations. Only those tags applied to at least one picture are displayed.
  - c. Touch each share destination to which you want to send the group of images, touching ▼ or ▲ if necessary to display the share destination you want, then touch Done.
- 5. To send the images to the destinations, see "<u>Transferring images with HP Photosmart</u> Software" on page 34.

## 8 Using the Camera Setup Menu

The **\( \)** Camera Setup Menu allows you to set preferences for the camera's behavior. The **\( \)** Camera Setup Menu is available from the **\( \)** Picture Capture, **\( \)** Video Record, and **\( \)** Playback menus.

- 1. While in the ☐ Picture Capture, ☐ Video Record, or ☐ Playback menu, touch ▼ or ▲ to display % Camera Setup...., then touch % Camera Setup....
- Touch ✓ or to display the option you want, then touch the option to display the menu option's menu.
- 3. Touch ▼ or ▲ to display the setting you want, touch the setting, then touch **OK**.
- To exit the <sup>®</sup> Camera Setup Menu, touch <sup>♠</sup> repeatedly until you return to <sup>♠</sup> Picture Capture, <sup>№</sup> Video Record, or <sup>▶</sup> Playback.

For help about menus and their options, touch ?.

Settings you specify remain until you change them.

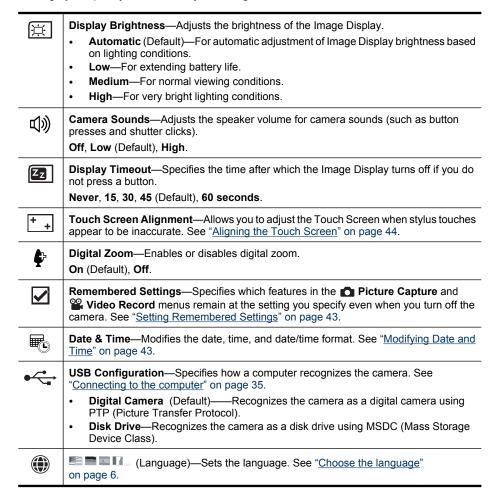

## **Setting Remembered Settings**

Using **Percent** Remembered Settings, you can specify which options in the **Picture** Capture and **Video Record** menus reset to their default setting and which retain their setting when you turn off the camera.

- 1. While in the \( \sqrt{Camera Setup Menu}, \touch \ \nlled \ \operatorname{or} \ \delta \to \ \text{display} \ \overall \ \ \text{Remembered Settings} \) to display its menu.
- 2. Touch ▼ or ▲ to display an option. Options with check marks will retain their setting even when you turn off the camera. Set or clear the check mark by touching the option. Repeat this step for each option whose behavior you want to modify.
- 3. When you are done, touch **OK**.

## **Modifying Date and Time**

The camera uses its internal date and time when it imprints the date and time on pictures you take (see **Date & Time Imprint** under "<u>Using the Picture Capture and Video Record menus</u>" on page 18). If you are traveling and in a different time zone, you may want to change the time and, possibly, the date so that the imprint reflects the local date and time.

- While in the <sup>®</sup> Camera Setup Menu, touch ▼ or
   to display <sup>®</sup> Date & Time, then touch
   Date & Time to display its menu.
- Touch an option, touch ▼ or ▲ to adjust the settings, then touch OK to save your changes or to cancel.
  - Format—Adjusts the order of month, day, and year, and the display in 12-hour or 24hour format.
  - Date—Adjusts month, day, and year.
  - Time—Adjusts hours and minutes. If you specified 12-hour display for Format, you can also specify AM or PM.
- 3. When you are done setting the date, time and format, touch **5**.

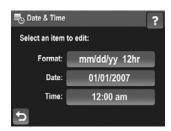

# 9 Troubleshooting

Use this section to find information on:

- Resetting the camera (see "Resetting the camera" on page 44).
- Aligning the Touch Screen (see "Aligning the Touch Screen" on page 44).
- Caring for the Touch Screen (see "Caring for the Touch Screen" on page 44).
- Possible problems and solutions (see "Problems and solutions" on page 45).

## Resetting the camera

If your camera does not respond when you press buttons, reset the camera.

- 1. Turn off the camera.
- 2. Remove the memory card.
- Press and hold the ON/OFF button for five seconds, then release.
   On successful reset, you may be prompted to set the date and time (see "Set the date and time" on page 7).
- **4.** Verify that the camera works without an optional memory card, then reinstall the card.

When the camera is reset, any images or video clips stored in memory are retained.

## Aligning the Touch Screen

If finger touches appear to be inaccurate, try using the stylus.

If, after repeated use, stylus touches appear to be inaccurate, you should align the Touch Screen. You can align the Touch Screen from Picture Capture, Video Record, or Playback.

- 1. Touch Menu.
- 2. Touch ▲ or ▼ to display \( \sqrt{Camera Setup....}\), then touch \( \sqrt{\sqrt{Camera Setup....}}\)
- 3. Touch \*- Touch Screen Alignment.
- **4.** Read the on-screen instructions, then touch **Next** to begin.
- Using the stylus, touch each instance of the + target.
   Touch Screen Aligned! displays when alignment is complete.

## Caring for the Touch Screen

Use the following tips to care for the Touch Screen.

- The Touch Screen may pick up oil and dirt if you use your finger to make selections.
- To reduce smudging and minimize the risk of scratching the Touch Screen, use the stylus that came with your camera (or an HP-approved replacement stylus).
- If smudging occurs, wipe the Touch Screen with a clean, soft cloth lightly moistened with plain water. Do not spray water directly onto the Touch Screen.
- Do not expose the Touch Screen for an extended period of time to direct sunlight or strong ultraviolet light.

### Problems and solutions

Use this information to find solutions to common issues you may have using your camera.

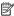

NOTE: Known issues are often fixed with new releases of firmware. To optimize your digital photography experience, periodically check the Hewlett-Packard Technical Support website (www.hp.com/support) for updates to your camera's firmware, software, and drivers.

How can I get professional-quality prints if I don't have a photo printer? Use the Buy Prints Online feature on the Photosmart Express Menu (see "Buying prints online" on page 39).

#### The camera does not turn on.

- Install a new or recharged battery, ensuring that the battery is inserted correctly (see "Install the battery" on page 5) and that you are using a rechargeable HP Photosmart R07 Lithium Ion battery for HP Photosmart R-series cameras.
- Ensure that a battery is installed in the camera, that the power adapter is connected to the camera and is plugged into a working electrical outlet, and that power adapter is not damaged or defective.
- Ensure that the memory card is the proper type (see "Storage" on page 58). If so, remove the memory card and turn on the camera; if the camera turns on, turn off the camera, install the memory card, turn on the camera, and format the memory card (see "Install and format an optional memory card" on page 7). If the camera does not turn on after you reinstalled the memory card, format the memory card using a memory card reader, or replace the memory card.
- Reset the camera (see "Resetting the camera" on page 44).

### The battery gauge goes up and down frequently.

See "Power indicators" on page 55.

### I have to recharge the Lithium Ion battery frequently.

- See "Extending battery life" on page 54.
- A battery that is new or has not been charged recently must be recharged to reach full capacity.
- If you have not used the battery for two months or longer, recharge it.

#### The Lithium Ion battery will not charge.

- Try charging it again after it has drained awhile.
- Use only the power adapter that came with your camera.
- If charging the battery does not work, replace the battery.

#### It takes the camera a long time to turn on.

- Your camera may be slower to turn on if you have a high capacity (4GB or larger) memory card inserted.
- Having a large number of files (over 300) stored on a memory card affects the time it takes for the camera to turn on. Transfer stored files to your computer, then format the memory card.
- Power-on time in ▶ Playback is slow if you have a large number of tagged images on your memory card. Transfer the images to your computer (see "Transferring and printing images" on page 34) and review them there.

### The camera does not respond when I press a button.

- Turn on the camera.
- Most of the camera buttons do not respond when the camera is connected to a computer.
- Replace or recharge the battery.
- Reset the camera (see "Resetting the camera" on page 44).
- The memory card may be defective. Remove the memory card and test the camera; if the camera works, replace the memory card.
- Format the internal memory and/or the memory card (see "Install and format an optional memory card" on page 7).

### The camera does not take a picture when I press the Shutter button.

- Press the Shutter button all the way down.
- Make sure you are in Picture Capture.
- The memory card or internal memory may be full. Transfer images from the camera
  to your computer, then format the internal memory or the memory card (see "Install
  and format an optional memory card" on page 7). Or replace the card with a new one.
- The camera may be processing. Wait a few seconds for the camera to finish processing the last image before taking another picture.

### The Image Display is not working.

- The Image Display may have timed out. Press any camera button to wake up the camera
- Reset the camera (see "Resetting the camera" on page 44).
- · Replace or recharge the battery.

## When I touch the Touch Screen, nothing happens or something unexpected happens.

- Press any camera button to wake up the camera.
- The Touch Screen overlay may be turned off. Press to turn on the overlay.
- Align the Touch Screen (see "Aligning the Touch Screen" on page 44).
- Replace or recharge the battery.
- Reset the camera (see "Resetting the camera" on page 44).

### My image is blurry.

- Use **Focus Lock** (see "<u>Using Focus Lock</u>" on page 13).
- In dim lighting conditions, turn on (Steady Photo (see Steady Photo under "Using the Picture Capture and Video Record menus" on page 18).
- In average or bright lighting conditions when photographing fast-moving subjects, turn
  off (Steady Photo (see Steady Photo under "Using the Picture Capture and
  Video Record menus" on page 18), set the flash to A Auto Flash and set the shooting
  mode to Action.
- In night scenes when taking pictures of people, turn on Steady Photo (see Steady Photo under "Using the Picture Capture and Video Record menus" on page 18) and set the flash to S Flash Off.
- Use a tripod to hold the camera steady, or improve lighting conditions.

### My image is too bright.

- Turn the flash off (see "Setting the flash" on page 16).
- Move back from the subject and use zoom.
- Adjust Exposure Compensation (see Exposure Compensation under "<u>Using</u> the Picture Capture and Video Record menus" on page 18).
- Use **Exposure Bracketing** (see **Exposure Bracketing** under "<u>Using the Picture Capture and Video Record menus</u>" on page 18).

### My image is too dark.

- Wait for natural lighting conditions to improve, use the flash (see "Setting the flash" on page 16) or add indirect lighting.
- Adjust Exposure Compensation (see Exposure Compensation under "<u>Using</u> the Picture Capture and Video Record menus" on page 18).
- Use <u>Exposure Bracketing</u> (see Exposure Bracketing under "<u>Using the Picture Capture and Video Record menus</u>" on page 18).
- Use Adaptive Lighting (see Adaptive Lighting under "Using the Picture Capture and Video Record menus" on page 18).
- Use the **Spot** setting for **AE Metering** (see **AE Metering** under "<u>Using the</u> Picture Capture and Video <u>Record menus</u>" on page 18).
- If the subject you are trying to capture is outside the flash range, turn off the flash.
   This causes a longer exposure time, so use a tripod or hold the camera steady. For information about flash working distance for this camera, go to <a href="www.hp.com/support">www.hp.com/support</a>, select your language and region, enter your camera model number in the Search: Product field, click Product Information, then click Specifications.

#### My image is grainy.

- Add indirect lighting, use the flash (see "<u>Setting the flash</u>" on page 16), or wait for natural lighting conditions to improve.
- Use a lower So ISO Speed setting (see ISO Speed under "Using the Picture Capture and Video Record menus" on page 18.
- Use Adaptive Lighting (see Adaptive Lighting under "Using the Picture Capture and Video Record menus" on page 18).
- Using ((a)) Steady Photo can increase graininess (see Steady Photo under "Using the Picture Capture and Video Record menus" on page 18).

- You may have zoomed in too far using digital zoom (see "<u>Digital zoom</u>" on page 15).
- If the camera is warm, the effect will diminish as the camera cools. For best image
  quality, avoid storing the camera in very hot locations.

### Images are missing on my camera.

Remove the memory card and see if the images are stored in internal memory. If so, transfer the images to the memory card (see **Move Images to Card** under "<u>Using the Playback Menu</u>" on page 26).

## I have two memory cards that are the same size, but one stores many more pictures than the other.

- Your memory card may contain files that are not images or videos recognized by the camera. Save any data on the memory card that you want to keep, then format the memory card (see "Install and format an optional memory card" on page 7).
- If your memory cards are 4GB or larger, the card that stores fewer images may have been improperly formatted by a device that does not support 4GB or larger cards. A new type of High Capacity Secure Digital (marked SDHC) memory card is now available that prevents improper formatting and use by devices not supporting 4GB or larger cards. Try formatting the card in this camera, which supports High Capacity Secure Digital cards.
- Your memory card may be defective. If you have formatted your memory card in the camera and it does not show the expected capacity, consider replacing the memory card

## My camera indicates I can store 1999 images regardless of the Image Quality setting.

When you turn on your camera with an empty memory card installed, the camera indicates the number of images you can put on the memory card at the current **All Image Quality** setting. This camera supports storing a maximum of 1999 images on a memory card.

### It takes a long time to "Delete All" images from my memory card.

Having a large number of images stored on a memory card increases the time the camera takes to delete them. Instead of deleting them, format the memory card (see "Install and format an optional memory card" on page 7).

# The Power light is on but the Image Display is off, or the camera seems stuck and won't operate.

- Reset the camera (see "Resetting the camera" on page 44 ).

### The camera responds sluggishly when trying to review images.

- Power-on time in Playback is slow if you have a large number of tagged images
  on your memory card. Transfer the images to your computer (see "<u>Transferring and</u>
  printing images" on page 34) and review them there.
- See "<u>Storage</u>" on page 58 and "<u>Memory capacity</u>" on page 58 for tips about memory cards.

## Video recording terminates abruptly. The video is saved successfully, but it is shorter than expected.

- Choose a lower resolution/compression combination for the video. If you used
  Best, consider using ★★ Better or ★ Good; if you used ★★ Better, consider
  using ★ Good (see Video Quality under "Using the Picture Capture and Video
  Record menus" on page 18).
- Replace your memory card with a faster card. Look for cards marked High Performance, Pro, Ultra, or High Speed.

### Video recording terminates abruptly and the video will not play back.

If the video is stored on a memory card, transfer the video to your computer (see "<u>Transferring and printing images</u>" on page 34), then reformat the card (see "<u>Install and format an optional memory card</u>" on page 7).

### The camera gets warm (or even hot) to the touch.

This is normal. However, if anything seems out of the ordinary, turn off the camera and remove it from AC power, and allow the camera to cool. Then examine the camera and the battery for signs of possible damage.

For best image quality, turn off the camera when not using. Always store the camera in a cool place.

### My camera stalls when establishing a connection to the computer.

- Your memory card may have a large number of images stored on it. The more images
  you have on your card, the longer it takes to establish a connection to the computer
  (up to five minutes). If you have a large number of images on the memory card, be
  sure to allow this additional time to establish the connection.
- Ensure that the USB cable is properly connected to the camera and computer.
- Try connecting the USB cable to another USB port on the computer.
- Turn the camera off, then on again. If that does not fix the problem, reset the camera (see "Resetting the camera" on page 44).
- If the problem persists, contact Hewlett-Packard Technical Support (see "Product support" on page 52).

### I cannot transfer images from the camera to my computer.

- Either install the HP Photosmart Software (see "Install the software" on page 8), or see "Transferring images without HP Photosmart Software" on page 35.
- Configure your camera preferences so the HP Photosmart software starts automatically when you connect your camera to your Macintosh. Open the HP Photosmart Camera settings in System Preferences to make changes, or to view the camera software help.
- Set your camera to act as a Disk Drive (see USB Configuration in "Using the Camera Setup Menu" on page 42), then follow the steps in "Connecting to the computer" on page 35.

### I get an error message when transferring images to my computer.

A power surge or electrostatic discharge may have affected the camera. Close the HP Photosmart Software, disconnect the camera from the computer, and reset the camera (see "Resetting the camera" on page 44). Then restart the image transfer process (see "Transferring images with HP Photosmart Software" on page 34).

## The HP Photosmart Software does not start automatically when I connect to my Macintosh.

Configure your camera preferences so the HP Photosmart software starts automatically when you connect your camera to your Macintosh. Open the **HP Photosmart Camera** settings in **System Preferences** to make changes, or to view the camera software help.

## The HP Photosmart Software takes a long time before it is ready to transfer images from my camera.

Having a large number of files stored on an optional memory card affects the amount of time it takes for the HP Photosmart Software to start transferring images. For best results, transfer images to your computer frequently, and always format the card after transferring images (see "Install and format an optional memory card" on page 7).

### My camera shuts down unexpectedly.

- A power surge or electrostatic discharge may have affected the camera. Remove the battery and reset the camera (see "Resetting the camera" on page 44). Then reinstall the battery and turn on the camera.
- Recharge the battery.
- Connect the camera to AC power via the power adapter (see "Charge the battery" on page 6), then turn on the camera.
- Replace the battery.

### I am having a problem installing or using the HP Photosmart Software.

- Make sure your computer meets the minimum system requirements as stated on the camera packaging.
- Refer to the HP Photosmart Software online help system.
- Refer to the Hewlett-Packard Technical Support website: www.hp.com/support.

## Camera error messages

Should you receive one of the following error messages when using your camera, you can look up details about the message by visiting <a href="www.hp.com/support">www.hp.com/support</a> and searching on the specific code.

- Lens Error (general)—R930–021
- Unsupported card—R930–200
- Unable to format card—R930–202
- Error saving image—R930–100
- Error saving video—R930–102
- Batteries cannot be charged—R930–435

### 10 **Product support**

Use this section to find support information for your digital camera, including links to helpful websites and an overview of the support process.

## Helpful websites

To optimize your digital photography experience, periodically check the websites listed below for updates to your camera's software, drivers, and firmware.

| Camera tips, product registration, newsletter subscriptions, driver and software updates, purchase HP supplies and accessories | www.hp.com Under Learn about:, click Digital Photography |
|----------------------------------------------------------------------------------------------------|----------------------------------------------------------|
| Customers with disabilities                                                                                                    | www.hp.com/hpinfo/community/accessibility (English only) |
| Hewlett-Packard Technical<br>Support; firmware, software,<br>and driver updates; support<br>information                        | www.hp.com/support                                       |
| Windows Vista support                                                                                                    | www.hp.com/go/windowsvista (English only)                |

## Getting assistance

To get the best from your HP product, consult the following standard HP support offerings:

- 1. Consult the product documentation.
  - Review "Troubleshooting" on page 44 in this document.
  - Review the electronic Help section within the software.
  - Refer to the camera's Help screens.
- 2. Visit the Hewlett-Packard Technical Support website at www.hp.com/support, or contact the store where you purchased this camera. The Hewlett-Packard Technical Support website is available to all HP customers. The Hewlett-Packard Technical Support website is the fastest source of up-to-date product information and expert assistance, including:
  - Fast e-mail access to qualified online support specialists.
  - Firmware, software, and driver updates for your camera.
  - Valuable product and troubleshooting information for technical issues.
  - Proactive product updates, support alerts, and HP newsletters (available when you register your camera).
- 3. HP support by phone. Support options and fees vary by product, country/region, and language. For a list of support conditions and phone numbers, visit www.hp.com/ support.
- 4. Post-warranty period. After the limited warranty period, help is available online at www.hp.com/support.

- **5.** Extending or upgrading your warranty. If you would like to extend or upgrade your camera's warranty, please contact the store where you bought the camera or check the HP Care Pack offers at <a href="www.hp.com/support">www.hp.com/support</a>.
- **6.** If you already purchased an HP Care Pack Service, please check the support conditions on your contract.

# A Managing batteries

Your camera uses a rechargeable HP Photosmart R07 Lithium Ion battery (L1812A/L1812B).

## Top points about batteries

Always insert the battery in the camera correctly (see "Install the battery" on page 5). If the battery is inserted improperly, the compartment door may close but the camera will not operate.

- New rechargeable Lithium Ion batteries are shipped partially charged. Fully charge them before
  first use.
- If you do not intend to use your camera for more than two months, leave the camera connected
  to AC power using the power adapter that came with your camera. The camera will top off the
  battery periodically to ensure that the camera is always ready for use.
- A rechargeable Lithium Ion battery can be left in the camera or optional quick recharger for any period of time without harm.
- If a rechargeable Lithium Ion battery has not been used for more than two months, recharge it before using it again. Fully recharge Lithium Ion batteries every six months to a year to prolong their useful life.
- The performance of Lithium Ion batteries degrades over time, especially if stored and used at high temperatures. If battery life is unacceptably short, replace the battery.
- The performance of Lithium Ion batteries will decrease as the temperature drops. To improve battery performance, store the camera and batteries in a warm inside pocket when in a cold environment. To prevent short-circuiting the batteries, never carry small metal items such as keys or coins in the same pocket with your batteries.

## **Extending battery life**

To conserve battery power, the Image Display automatically dims and brightens based on lighting conditions and turns off after 45 seconds by default. Pressing any button wakes up the camera. After five minutes of inactivity, the camera turns off.

To further extend battery life:

- Set Display Brightness to Low (see Display Brightness under "Using the Camera Setup Menu" on page 42).
- Change the Display Timeout value to a shorter interval (see Display Timeout under "Using the Camera Setup Menu" on page 42).
- Set your camera to <sup>A</sup>

   Auto Flash (see Auto Flash under "Setting the flash" on page 16).
- Use optical zoom sparingly.
- If you are turning on the camera only to view images, slide to to the turn on the camera to start in Playback without zooming the lens.

## Safety precautions for using batteries

- Do not place the battery in fire or heat the battery. Always store charged batteries in a cool location.
- Do not connect the positive and negative terminals of the battery to each other with any metal object.
- Do not carry or store the battery with metal objects. Do not drop the battery into a change-filled pocket.
- Do not pierce the battery or subject it to strong impacts or shocks.
- · Do not solder directly onto the battery.
- Do not allow the battery to get wet.
- · Do not disassemble or modify the battery.

- Immediately discontinue use of the battery if, while using, charging, or storing the battery, the battery emits an unusual smell, feels excessively hot (note that it is normal for the battery to feel warm), changes color or shape, or appears abnormal in any other way.
- In the event the battery leaks and the fluid gets into one's eye, do not rub the eye. Rinse well with water and immediately seek medical care. If left untreated, the battery fluid could cause damage to the eye.
- △ CAUTION: Risk of explosion if battery is replaced by an incorrect type. Dispose of used batteries according to the instructions.

### Power indicators

The power indicators are most accurate after a few minutes of use. The following table explains the meaning of these indicators.

| Icon                        | Description                                                                                                    |
|-----------------------------|----------------------------------------------------------------------------------------------------|
|                             | Battery has more than 70 percent energy remaining.                                                                                          |
|                             | Battery has 30 to 70 percent energy remaining.                                                                                              |
|                             | Battery has 10 to 30 percent energy remaining.                                                                                              |
|                             | Battery level is low. You cannot take pictures or record video clips but you can still review images in Playback and use the Playback Menu. |
| Blinking                    | Battery is depleted. Camera will power down.                                                                                                |
| Animated battery filling up | Camera is operating on AC power and is charging the battery.                                                                                |
|                             | Camera has successfully completed battery charging and is operating on AC power.                                                            |

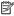

NOTE: If the camera is without a battery for a prolonged period, the clock may be reset and you may be prompted to update it the next time you power on the camera.

## Number of shots per battery charge

A fully charged HP Photosmart R07 Lithium Ion battery should take approximately 190 pictures. This number is an estimate based on standards established by the Camera and Imaging Products Association (CIPA). However, many factors affect the actual number of pictures you will be able to take (see "Top points about batteries" on page 54).

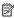

NOTE: For more information about batteries, go to www.hp.com/support, and search on the code R-400.

## Recharging the Lithium Ion battery

You can recharge the HP Photosmart R07 Lithium Ion battery using the methods listed below.

The following table shows the average recharge time for a fully discharged battery, based on recharge location.

| Charge location                                                | Average charge time | Signals                                                                                                    |
|----------------------------------------------------------------|---------------------|----------------------------------------------------------------------------------------------------|
| In camera connected to AC power via the power adapter          | 2–3 hours           | Charging: Camera's battery charging light blinks and the animated battery icon is displayed.  Charging complete: Camera's battery charging light turns on solid and the battery gauge changes to                                                                             |
| In camera connected to a computer or printer via the USB cable | 4–6 hours           | Charging: For most computers and printers, camera's battery charging light blinks and the animated battery icon is displayed, but see the note at the end of this table.  Charging complete: Camera's battery charging light turns on solid and the battery gauge changes to |
| In an HP Photosmart R-<br>Series quick recharger               | 1 hour              | Charging: Quick recharger light is yellow. Charging complete: Quick recharger light is green.                                                                                                    |

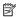

NOTE: Some printers and computers provide lower power via the USB connection. If you are charging using the USB cable connected to one of these printers or computers, the camera's battery charging light may not blink while the battery is charging, but will turn on solid when charging is complete.

## Safety precautions for recharging batteries

You can recharge a Lithium Ion battery in the camera or purchase an optional quick recharger. These devices may be warm while charging a Lithium Ion battery. This is normal. However, you should follow the safety precautions below.

- Do not charge any other battery than the HP Photosmart R07 Lithium Ion battery in the camera or quick recharger.
- Insert the Lithium Ion battery in the correct orientation.
- Use the camera or quick recharger in a dry location only.
- Do not charge a Lithium Ion battery in a hot location, such as in direct sunlight or near a fire.
- When recharging a Lithium Ion battery, do not cover the camera or quick recharger.
- Do not operate the camera or quick recharger if the Lithium Ion battery appears damaged.
- Do not disassemble the camera or quick recharger.
- Unplug the quick recharger from the electrical outlet before cleaning it.
- After extensive use, the Lithium Ion battery may begin to swell. If it becomes difficult to insert the battery into or remove the battery from the camera or quick recharger, discontinue use of the battery and replace it with a new one. Please recycle the old battery.

# **B** Specifications

| Resolution          | Pictures:  • 8.15MP (3298 by 2472) effective pixel count  • 8.28MP (3336 by 2484) total pixel count  Video clips:  • VGA  • 640 by 480 total pixel count  • Best—24 frames/sec  • ★ Better—12 frames/sec  • QVGA  • 320 by 240 total pixel count  • ★ Good—24 frames/sec |
|---------------------|----------------------------------------------------------------------------------------------------|
| Sensor              | Diagonal 7.183 mm (1/2.5 in, 4:3 format) CCD                                                                                                    |
| Color depth         | 36 bit (12 bits by 3 colors). 36 bit images are transformed into an optimized 24 bit image and stored in the JPEG format. This transformation results in no discernible change to color or detail in the stored image, and allows the image to be read by computers.     |
| Lens                | Focal length:  • Wide—6.5 mm  • Telephoto—19.5 mm  • 35 mm equivalent—39 mm to 118 mm  F-number:  • Wide—f/3.5 to f/7.4  • Telephoto—f/4.2 to f/8.8                                                                                                    |
| Viewfinder          | None                                                                                                    |
| Zoom                | 3x optical zoom with 10 positions between wide and telephoto     8x digital zoom                                                                                                    |
| Focus               | Focus settings: Auto (Default), Close-up Auto (Default):  • Wide—500 mm (19.7 in) to infinity  • Telephoto—600 mm (23.62 in) to infinity  Close-up—Wide, 100 mm to 1 m (3.94 in to 39.4 in)                                                                              |
| Shutter speed       | 1/2000 to 10 seconds                                                                                                    |
| Built-in flash      | Yes, 6-second typical recharge time (9-second maximum recharge time at power-on)                                                                                                    |
| Flash working range | To locate the flash working range for this camera, go to <a href="www.hp.com/support">www.hp.com/support</a> , select your language and region, enter your camera model number in the Search: Product field, click Product Information, then click Specifications.       |
| Image Display       | 9.11 cm (3.6 in) color LTPS TFT LCD with backlight; 230,400 pixels (960 by 240) total pixel count                                                                                                    |

#### (continued)

| (continued)              |                                                                                                    |  |
|--------------------------|----------------------------------------------------------------------------------------------------|--|
| Storage                  | <ul> <li>32MB internal flash memory, not all of which is available for storing images and video clips (see "Memory capacity" on page 58).</li> <li>Slot for memory card.</li> <li>This camera supports standard, high speed, and high capacity Secure Digital (SD) memory cards, 32MB to 8GB.</li> <li>This camera supports storing a maximum of 1999 images on a memory card.</li> <li>The number of images or video clips that can be saved in memory depends on the Image Quality and Video Quality settings (see "Memory capacity" on page 58).</li> </ul> |  |
| Compression format       | <ul><li>JPEG (EXIF) for pictures</li><li>Motion JPEG for video clips</li></ul>                                                                                                    |  |
| Interfaces               | USB cable connector (USB 2.0 Full Speed/USB mini-B) Power adapter (via USB connector on the side of the camera)                                                                                                    |  |
| Standards                | <ul> <li>USB—PTP and MSDC</li> <li>JPEG</li> <li>Motion JPEG</li> <li>DPOF</li> <li>EXIF</li> <li>DCF</li> <li>DPS</li> </ul>                                                                                                    |  |
| External body dimensions | Measurements with camera off and lens retracted (width, depth, height): 104 mm (4.09 in) by 24.7 mm (.97 in) by 71 mm 2.79 in)                                                                                                    |  |
| Weight                   | 189 grams (6.67 ounces) without battery                                                                                                    |  |
| Power                    | Typical power usage: 2000 mW (with Image Display on).  Power sources include:  One rechargeable HP Photosmart R07 Lithium Ion battery for HP Photosmart R-series cameras  HP AC power adapter included with camera                                                                                                    |  |
| Temperature range        | Operational: 0° to 40° C (32° to 104° F) at 15% to 85% relative humidity Storage: -30° to 65° C (-22° to 149° F) at 15% to 90% relative humidity                                                                                                    |  |

## **Memory capacity**

Not all 32MB of internal memory is available for storing images, because some memory is used for internal camera operations. The actual file sizes and number of still images that can be stored in internal memory or on a memory card will vary depending on the content of each still image, or the length of each video clip and associated audio clip.

## Image quality

To locate the approximate number and average size of still images that can be stored in internal memory when the camera is set to different Image Quality settings (see Image Quality under "Using the Picture Capture and Video Record menus" on page 18), go to <a href="https://www.hp.com/support">www.hp.com/support</a>, select your language and region, enter your camera model number in the Search: Product field, click Product Information, then click Specifications.

## Video quality

To locate the approximate seconds of video that can be stored in internal memory when the camera is set to different **Wideo Quality** settings (see **Video Quality** under "<u>Using the Picture Capture and Video Record menus</u>" on page 18), go to <a href="https://www.hp.com/support">www.hp.com/support</a>, select your language and region, enter your camera model number in the **Search: Product** field, click **Product Information**, then click **Specifications**.

# Index

| Α                                     | deleting images 25           | Panorama mode 17            |
|---------------------------------------|------------------------------|-----------------------------|
| Action mode 17                        | Design Gallery 30            | per battery 55              |
| Adaptive Lighting 19, 22              | digital zoom 15, 42          | sending 41                  |
| adding borders 32                     | dimensions 58                | shooting modes 17, 19       |
| AE Metering 20                        | direct print 36              | tagging 27                  |
| aligning the Touch Screen 44          | Display Brightness 42        | transfer to computer 34     |
| Alignment, Touch Screen 42            | Display Timeout 42           | install memory card 7       |
| apply artistic effects 31             | , ,                          | install software 8          |
| artistic effects 31                   | E                            | Instant Review 12, 18, 21   |
| assistance 52                         | e-mail images 40             | internal memory 11, 58      |
| Auto mode 17                          | enhancing photos 31          | ISO Speed 20, 22            |
|                                       | exposure 14                  | . ,                         |
| В                                     | Exposure Bracketing 20       | K                           |
| battery                               | Exposure Compensation 20, 22 | keyboard 28                 |
| charge 6                              |                              | ,200.0 20                   |
| conserving 54                         | F                            | L                           |
| door 5                                | F-number 57                  | Landscape mode 17           |
| install 5                             | flash                        | Language 6, 42              |
| shots per 55                          | settings 16                  | LEDs 4                      |
| top points about use 54               | working range 57             | lights on camera 4          |
| Beach mode 17                         | focal length 57              | Lithium Ion battery 54, 56  |
| blinking lights on camera 4           | focus                        | Elitham for battery 54, 50  |
| borders 32                            | auto focus 12                | М                           |
| Burst setting 19, 21                  | brackets 12                  |                             |
| Durat acturing 13, 21                 | focus lock 13                | Magnify control 4           |
| С                                     | optimizing 13                | magnifying images 26        |
| camera                                | settings 57                  | memory                      |
| dimensions 58                         | format memory card 7         | capacity 58<br>card 11      |
| parts 4, 5                            | ioimat memory card r         | card door 5                 |
| reset 44                              | G                            |                             |
| specifications 57                     | _                            | memory card 7, 58           |
| turn on/off 6                         | getting assistance 52        | menus                       |
| weight 58                             |                              | Camera Setup 42             |
| Camera Setup Menu 42                  | H                            | Design Gallery 30           |
| Camera Setup Menu 42 Camera Sounds 42 | HP Photosmart Express 38, 39 | Photosmart Express 38       |
| caring for the Touch Screen 44        | HP Photosmart Software 8     | Picture Capture 18          |
| =                                     |                              | Playback 26                 |
| Close-up mode 17 color depth 57       |                              | Video Record 18             |
| colors 32                             | Image Display 4              | microphone 5                |
|                                       | Image Quality 19, 58         | modifying colors 32         |
| compression format 58                 | images                       | Move Images to Card 27      |
| computer, connect to 34, 35           | correcting 31                |                             |
| correcting images 31                  | Date & Time Imprint 19       | N<br>Nickt Bodovit acada 47 |
| Б                                     | deleting 25                  | Night Portrait mode 17      |
| Data 8 Times 7, 40                    | Image Quality 19, 58         | number of                   |
| Date & Time 7, 42                     | magnifying 26                | pictures 58                 |
| Date & Time Imprint 19                | number remaining 11          | pictures remaining 11       |

light 5 setting 19, 21

| O on/off 6 online destinations 40 print buying 39 optical zoom 14  P Panorama mode 17, 29 parts of camera 4, 5 Photosmart Express Menu buying prints online 39 marking images for printing 39 | sending individual images 40, 41 set date and time 7 setting up destinations 40 share pictures 38 shooting mode 17, 19 Shutter button 4, 12 shutter speed 57 slideshow 27 Snow mode 17 software install 8 solving problems 44 sounds of camera 42 space remaining in memory 11 | W websites 52 weight 58 White Balance 20, 22 Windows Vista support 52  Z zoom 14, 15, 57 Zoom lever 4 |
|----------------------------------------------------------------------------------------------------|----------------------------------------------------------------------------------------------------|----------------------------------------------------------------------------------------------------|
| sharing images 40                                                                                                    | specifications 57                                                                                                    |                                                                                                    |
| Picture Capture Menu 18                                                                                                    | State Selector 4                                                                                                    |                                                                                                    |
| pictures 12, 21                                                                                                    | Steady Photo 19<br>Stitch Panorama 29                                                                                                    |                                                                                                    |
| Playback 24<br>Playback Menu 26                                                                                                    | storage 58                                                                                                    |                                                                                                    |
| Portrait mode 17                                                                                                    | Sunset mode 17                                                                                                    |                                                                                                    |
| power                                                                                                    | support process 52                                                                                                    |                                                                                                    |
| indicators 55                                                                                                    |                                                                                                    |                                                                                                    |
| light 4                                                                                                    | Т                                                                                                    |                                                                                                    |
| usage 58                                                                                                    | tagging images                                                                                                    |                                                                                                    |
| preview Panorama 29                                                                                                    | after the image is taken 27                                                                                                    |                                                                                                    |
| print images 36, 38                                                                                                    | before the image is                                                                                                    |                                                                                                    |
| prints, buy online 39                                                                                                    | taken 19                                                                                                    |                                                                                                    |
| problems and solutions 45                                                                                                    | Theatre mode 17                                                                                                    |                                                                                                    |
| product support 52                                                                                                    | Thumbnails 26 Thumbnails control 4                                                                                                    |                                                                                                    |
| В                                                                                                    | Time & Date 7, 42                                                                                                    |                                                                                                    |
| R record video clips 12                                                                                                    | Touch Screen                                                                                                    |                                                                                                    |
| red-eye removal 16, 30                                                                                                    | aligning 44                                                                                                    |                                                                                                    |
| Region 6                                                                                                    | caring for 44                                                                                                    |                                                                                                    |
| remaining pictures count 11                                                                                                    | Touch Screen Alignment 42                                                                                                    |                                                                                                    |
| Remembered Settings 42                                                                                                    | transfer images 34, 35                                                                                                    |                                                                                                    |
| removing red eyes 30                                                                                                    | troubleshooting 44                                                                                                    |                                                                                                    |
| reset camera 44                                                                                                    | turn on/off power 6                                                                                                    |                                                                                                    |
| resolution 57                                                                                                    |                                                                                                    |                                                                                                    |
| reviewing images 24                                                                                                    | U                                                                                                    |                                                                                                    |
| reviewing videos 25                                                                                                    | USB configuration 35, 42                                                                                                    |                                                                                                    |
| rotating images 31                                                                                                    | V                                                                                                    |                                                                                                    |
| e                                                                                                    | video clips 12, 19, 59                                                                                                    |                                                                                                    |
| S safety precautions for                                                                                                    | Video Clips 12, 19, 59 Video Quality 19, 59                                                                                                    |                                                                                                    |
| batteries 54, 56                                                                                                    | Video Record Menu 18                                                                                                    |                                                                                                    |
| selecting images for                                                                                                    | videos, reviewing 25                                                                                                    |                                                                                                    |
| destinations 40, 41                                                                                                    | View Slideshow 27                                                                                                    |                                                                                                    |
| selecting images for printing 39                                                                                                    | viewing thumbnails 26                                                                                                    |                                                                                                    |
| Self-Timer                                                                                                    | Vista support 52                                                                                                    |                                                                                                    |

#### Regulatory / Geltende Richtlinien / Informations règlementaires

Geräuschemission LpA < 70 dB Am Arbeitsplatz Normaler Betrieb nach DIN 45635 T. 19

#### FCC statement

The United States Federal Communications Commission (in 47 CFR 15.105) has specified that the following notice be brought to the attention of users of this product.

This equipment has been tested and found to comply with the limits for a Class B digital device, pursuant to Part 15 of the FCC Rules. These limits are designed to provide reasonable protection against harmful interference in a residential installation. This equipment generates, uses and are radiate radio frequency energy and, if not installed and used in accordance with the instructions, may cause harmful interference to radio communications. However, there is no guarantee that interference will not occur in a particular installation. If this equipment does cause harmful interference to radio or television reception, which can be determined by turning the equipment off and on, the user is encouraged to try to correct the interference by one or more of the following measures:

- · Reorient or relocate the receiving antenna.
- · Increase the separation between the equipment and receiver.
- Connect the equipment into an outlet on a circuit different from that to which the receiver is connected.
- Consult the dealer or an experienced radio/TV technician for help.

For further information, contact:

Manager of Corporate Product Regulations Hewlett-Packard Company 3000 Hanover Street Palo Alto, Ca 94304 (650) 857-1501

#### HP Photosmart R930 series Digital Camera Declaration of Conformity (European Economic Area)

According to ISO/IEC 17050-1 and EN 17050-1

Supplier's name: Hewlett-Packard Company

Digital Photography and Entertainment Division

declares that the product:

Product name: HP Photosmart R930 series Digital Camera (may contain suffixes)

Product number(s): L2472A, L2473A, L2474A, L2475A, L2476A, L2477A

Regulatory model: FCLSD-0702

Power adapter: Power Adapter for camera (Product number 405434-001, Regulatory model PSB05R-050Q)
Alternate Power Adapter for camera (Product number 441600-001, Regulatory model EADP-5CB A)

Conforms to the following Product Specifications: Safety IEC/EN 60950-1:200

fety IEC/EN 60950-1:2001 IEC/EN 60825-1:1994+A1:2002+A2:2001 Class 1 LED

Electromagnetic compatibility (EMC)

EN 55022:1998+A1:2000+A2:2003, Class B IEC/EN 61000-3-2:2000 IEC/EN 61000-3-3:1995 + A1:2001 EN 55024:1998+A1:2001+A2:2003

#### Supplementary information:

The product herewith complies with the requirements of the Low Voltage Directive 73/23/EEC and the EMC Directive 89/336/EEC and carries the CE marking accordingly.

#### Canada

This Class B digital apparatus complies with Canadian ICES-003.

Cet appareil numérique de la classe B est conforme à la norme NMB-003 du Canada.

Free Manuals Download Website

http://myh66.com

http://usermanuals.us

http://www.somanuals.com

http://www.4manuals.cc

http://www.manual-lib.com

http://www.404manual.com

http://www.luxmanual.com

http://aubethermostatmanual.com

Golf course search by state

http://golfingnear.com

Email search by domain

http://emailbydomain.com

Auto manuals search

http://auto.somanuals.com

TV manuals search

http://tv.somanuals.com